# FUJITSU CELSIUS H7613

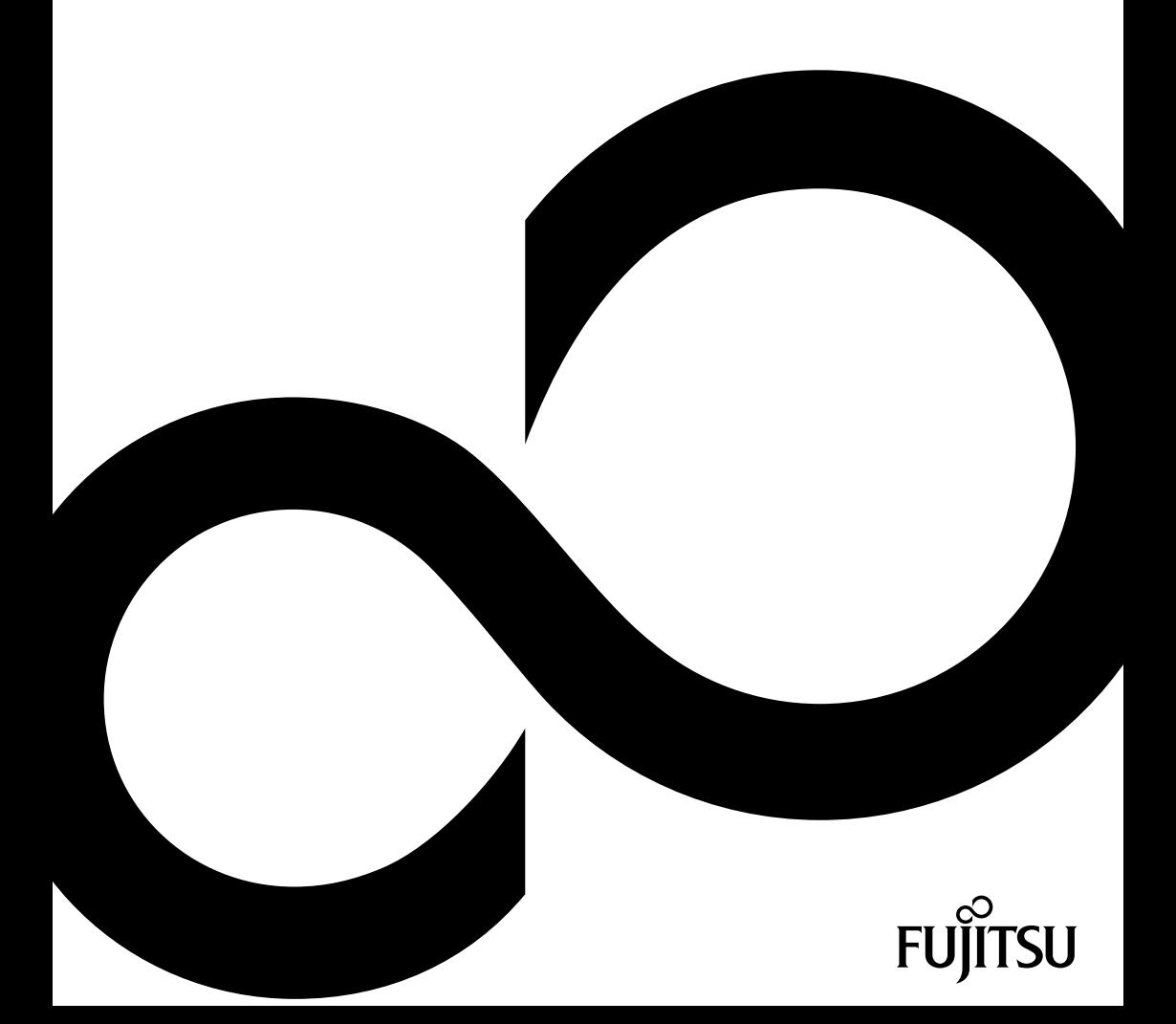

# Wir gratulieren Ihnen zum Kauf eines innovativen Produkts von Fujitsu.

Aktuelle Informationen zu unseren Produkten, Tipps, Updates usw. finden Sie im Internet: ["http://www.fujitsu.com/fts/"](http://www.fujitsu.com/fts/)

Treiber-Updates finden Sie unter: ["http://support.ts.fujitsu.com/download"](http://support.ts.fujitsu.com/download)

Wenn Sie technische Fragen haben sollten, wenden Sie sich bitte an:

- unsere Hotline/Service Desk (["http://support.ts.fujitsu.com/contact/servicedesk"\)](http://support.ts.fujitsu.com/contact/servicedesk)
- Ihren zuständigen Vertriebspartner
- Ihre Verkaufsstelle

Viel Freude mit Ihrem neuen Fujitsu-System!

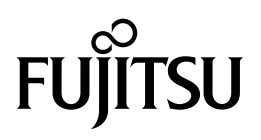

**Herausgegeben von / Importeur in der EU** Fujitsu Technology Solutions GmbH Mies-van-der-Rohe-Straße 8 80807 München, Germany **Name and address of the importer in the UK** Fujitsu Services Limited 22 Baker Street, London, W1U 3BW, United Kingdom ["http://www.fujitsu.com/fts/"](http://www.fujitsu.com/fts/)

**Copyright** © Fujitsu Client Computing Limited 2023. Alle Rechte vorbehalten.

**Ausgabedatum** 07/2023

Ausgabe 1

# **FUJITSU CELSIUS H7613**

Betriebsanleitung

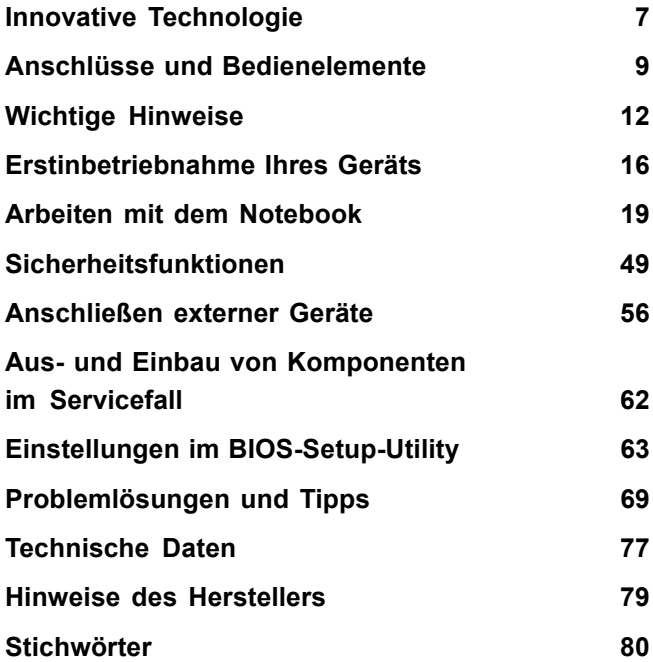

#### **Bemerkung**

Hinweise zur Produktbeschreibung entsprechen den Designvorgaben von Fujitsu und werden zu Vergleichszwecken zur Verfügung gestellt. Die tatsächlichen Ergebnisse können aufgrund mehrerer Faktoren abweichen. Änderungen an technischen Daten ohne Ankündigung vorbehalten. Fujitsu weist jegliche Verantwortung bezüglich technischer oder redaktioneller Fehler bzw. Auslassungen von sich.

#### **Warenzeichen**

Fujitsu, das Fujitsu-Logo und CELSIUS sind eingetragene Warenzeichen von Fujitsu Limited oder seiner Tochtergesellschaften in den USA und anderen Ländern.

Microsoft und Windows sind Warenzeichen bzw. eingetragene Warenzeichen der Microsoft Corporation in den USA und/oder anderen Ländern.

Intel ist eine Marke der Intel Corporation in den USA und / oder anderen Ländern.

NVIDIA und Optimus sind Marken bzw. eingetragene Marken der NVIDIA Corporation in den USA und/oder anderen Ländern. Marken von NVIDIA dürfen nur mit Genehmigung von NVIDIA öffentlich verwendet werden, und kein Passus dieses Dokuments darf als eine solche Genehmigung ausgelegt werden. Eine lautere Benutzung der Marken von NVIDIA in der Werbung für und der Vermarktung von NVIDIA Produkten erfordert eine entsprechende ausdrückliche Anerkennung.

#### HOMI

Die Begriffe HDMI, HDMI High-Definition Multimedia Interface, HDMI-Aufmachung (HDMI Trade Dress) und die HDMI-Logos sind Marken oder eingetragene Marken von HDMI Licensing Administrator, Inc.

Adobe Reader ist ein Warenzeichen der Adobe Systems Incorporated.

USB Type-C™ und USB-C™ sind Warenzeichen des USB Implementers Forum in den USA und anderen Ländern.

Alle anderen hier genannten Warenzeichen sind Eigentum ihrer jeweiligen Besitzer.

#### **Copyright**

Ohne vorherige schriftliche Genehmigung von Fujitsu darf kein Teil dieser Veröffentlichung kopiert, reproduziert oder übersetzt werden.

Ohne schriftliche Genehmigung von Fujitsu darf kein Teil dieser Veröffentlichung auf irgendeine elektronische Art und Weise gespeichert oder übertragen werden.

# **Inhalt**

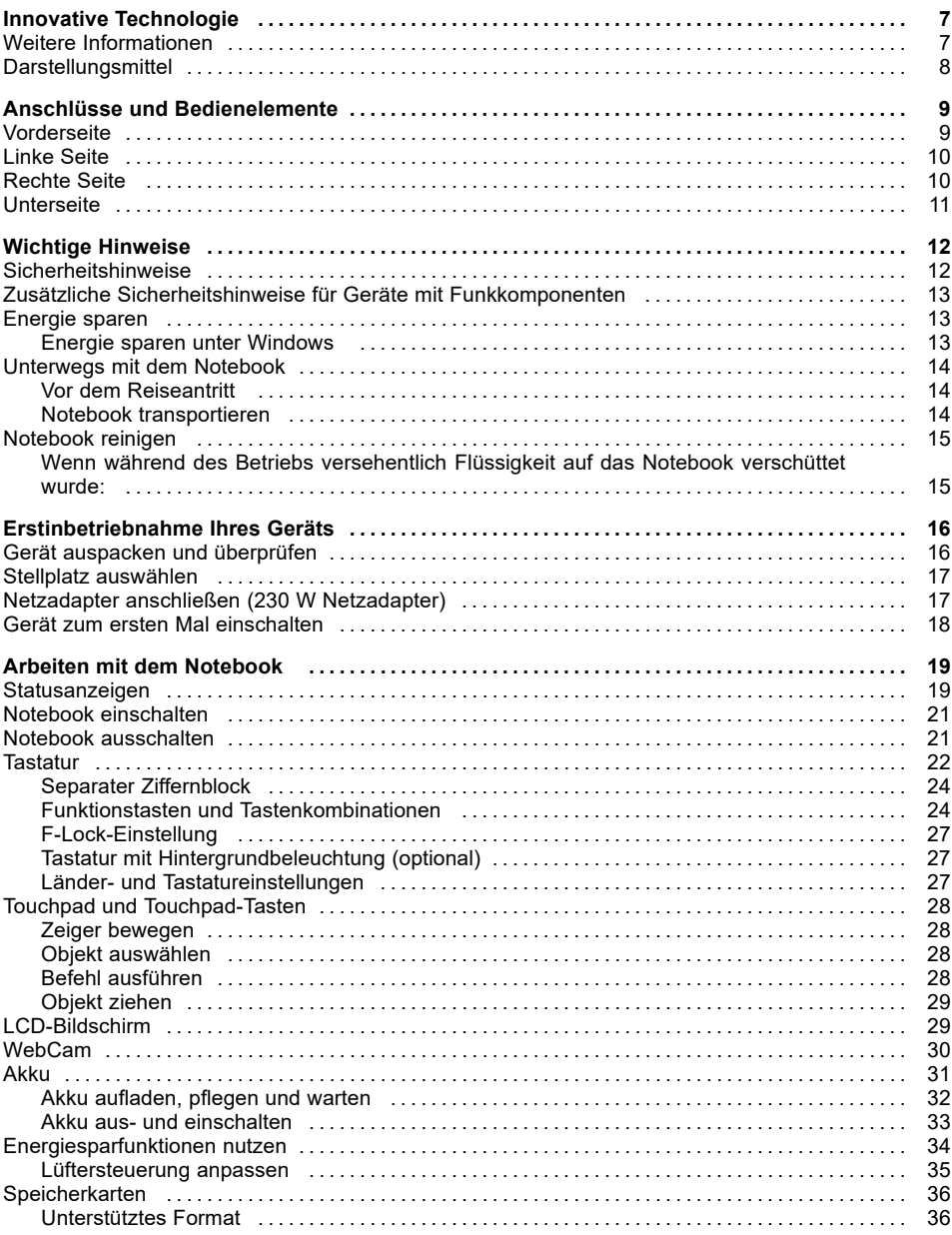

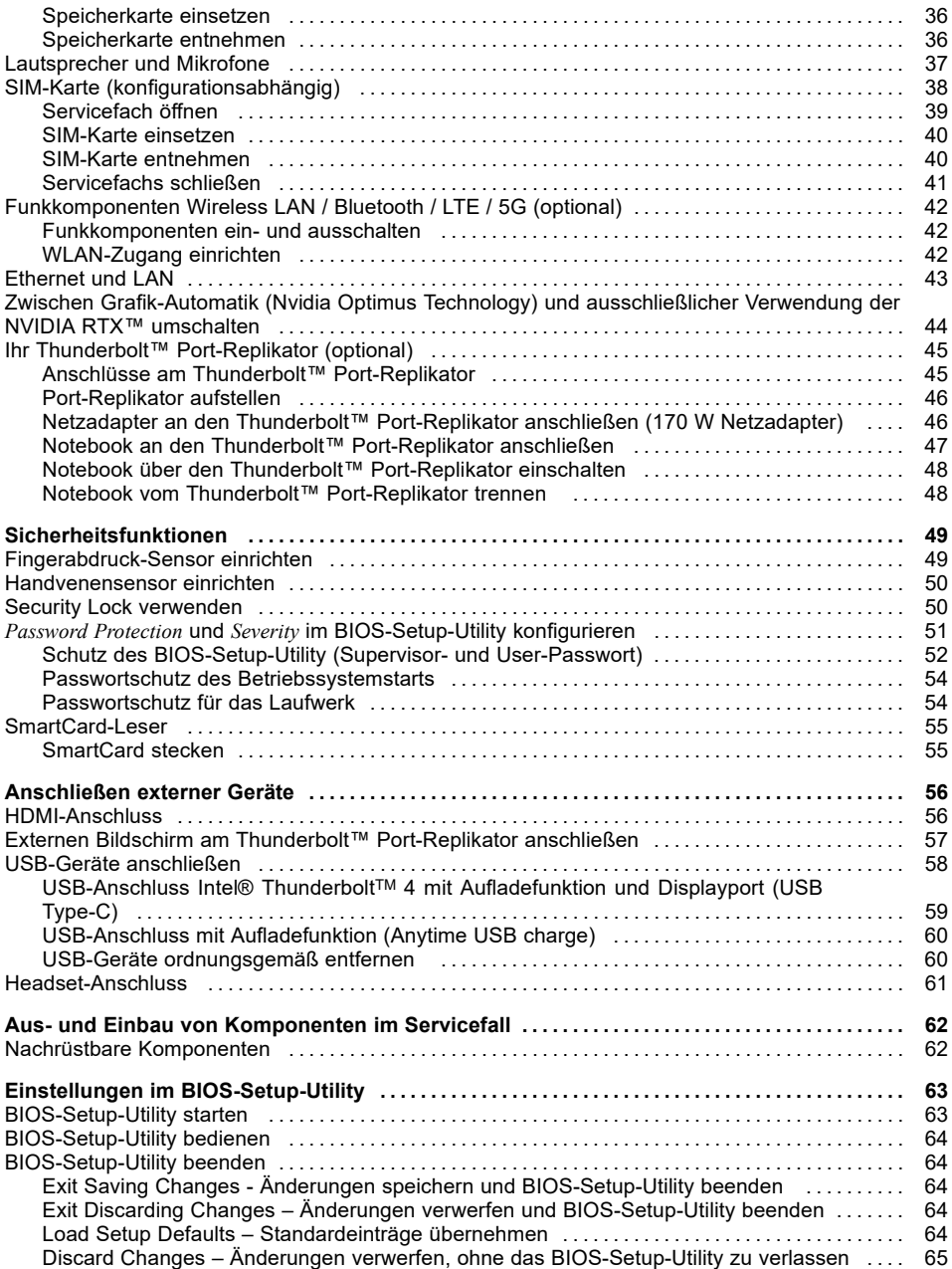

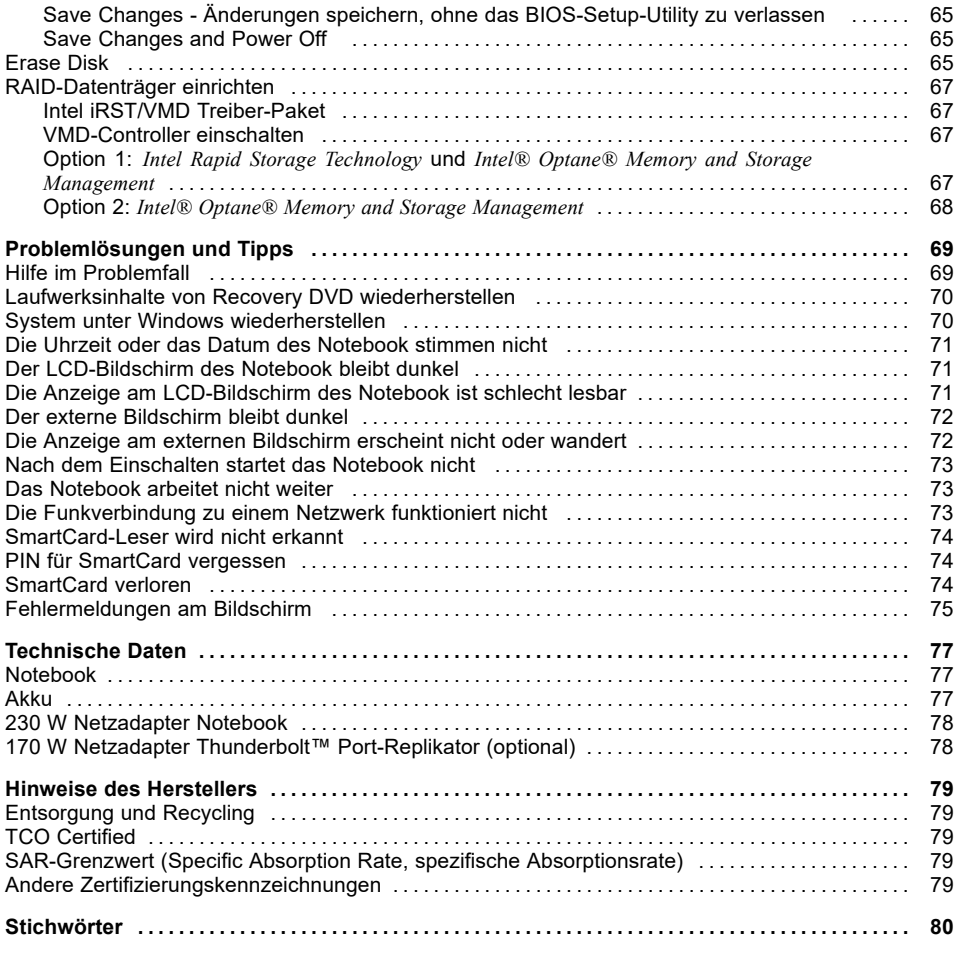

# <span id="page-10-0"></span>**Innovative Technologie**

... und ergonomisches Design machen Ihr Gerät zu einem benutzerfreundlichen und zuverlässigen Begleiter.

Das Gerät bootet sehr schnell, ist sofort startbereit und bietet durch seine hohe Akku-Kapazität eine besonders lange Laufzeit.

Mit dem benutzerfreundlichen "BIOS-Setup-Utility" können Sie die Hardware Ihres Notebook steuern und Ihr System besser vor unbefugtem Zugriff schützen, indem Sie die leistungsfähigen Passwort-Eigenschaften nutzen.

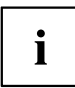

Informationen zu den Anschlüssen und Bedienelementen Ihres Notebook finden Sie im Kapitel "Anschlüsse und [Bedienelemente",](#page-12-0) Seite [9](#page-12-0).

# **Weitere Informationen**

i

Windows-Treiber für Ihr Gerät finden Sie auf unserer Internetseite. Werkseitig unterstützt Ihr Gerät keine anderen Betriebssysteme. Fujitsu Technology Solutions übernimmt keine Haftung bei der Verwendung anderer Betriebssysteme.

Softwarebezogene Teile dieser Anleitung beziehen sich auf Microsoft-Produkte, falls sie zum Lieferumfang gehören.

Beachten Sie bei der Installation von anderen Softwareprodukten die Bedienungsanleitungen des Herstellers.

# <span id="page-11-0"></span>**Darstellungsmittel**

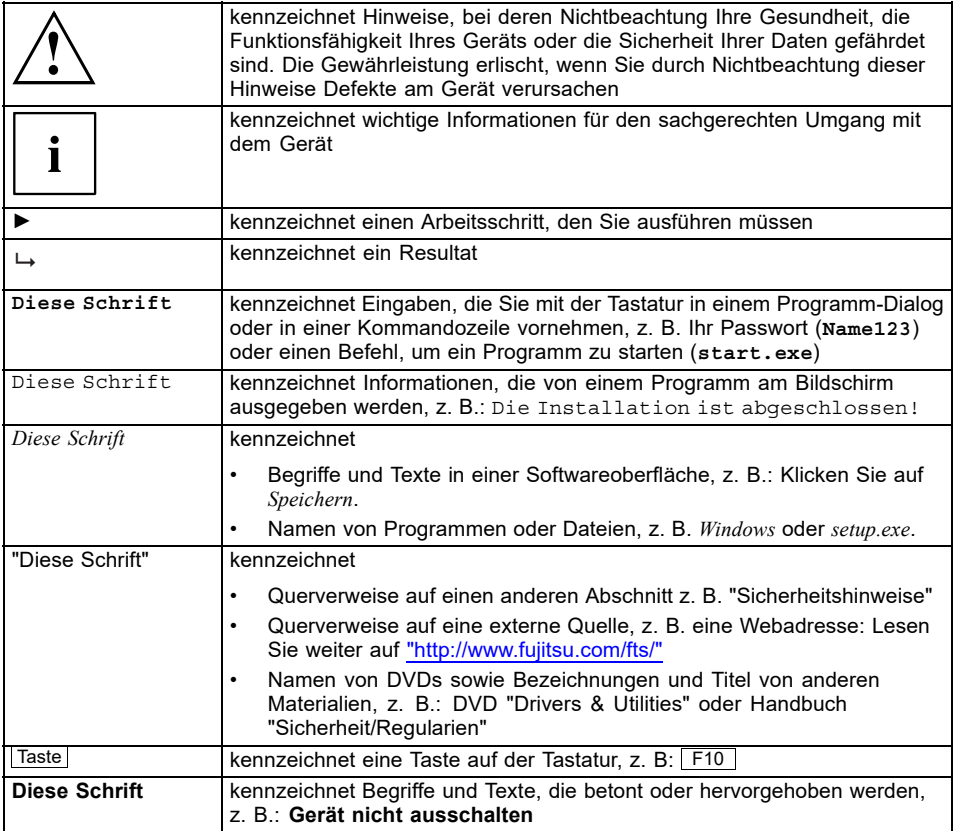

# <span id="page-12-0"></span>**Anschlüsse und Bedienelemente**

In diesem Kapitel werden die einzelnen Hardware-Komponenten Ihres Geräts vorgestellt. Sie erhalten eine Übersicht über die Anzeigen und die Anschlüsse des Geräts. Machen Sie sich mit diesen Elementen vertraut, bevor Sie mit dem Gerät arbeiten.

# **Vorderseite**

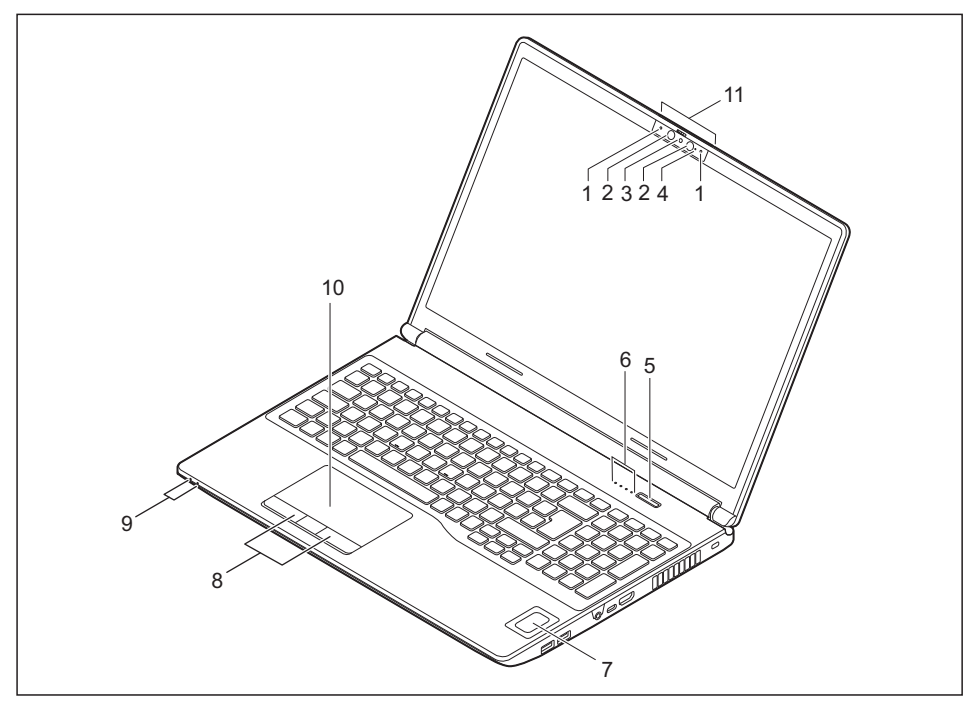

- $1 =$  Mikrofon
- 2 = Infrarot-Kamera-Sensoren
- 3 = WebCam mit Webcam-Shutter
- 4 = WebCam-LED
- 5 = Ein-/Ausschalt-Taste
- 6 = Statusanzeigen
- 7 = Fingerabdruck-Sensor (optional) oder Handvenensensor (optional)
- 8 = Touchpad-Tasten
- 9 = Statusanzeigen
- $10 =$ Touchpad
- 11 = Griff zum Öffnen des Notebooks

# <span id="page-13-0"></span>**Linke Seite**

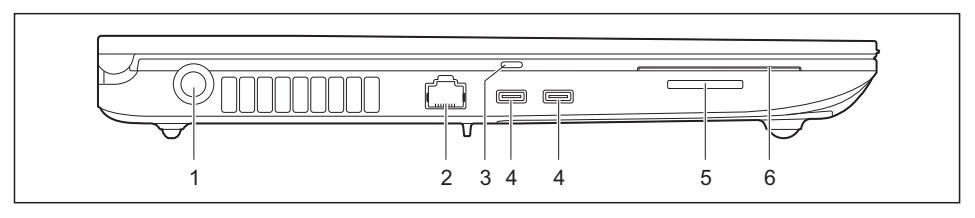

- 1 = Gleichspannungsbuchse (DC IN)
- $2 = I AN-Anschluss$
- 3 = Fühlbare Markierung USB-Anschluss für Intel® Thunderbolt<sup>™</sup> Port-Replikator (USB Type-C)
- 4 = USB-Anschlüsse Intel® ThunderboltTM 4 mit Aufladefunktion und Displayport (USB Type-C)
- 5 = Speicherkarten-Steckplatz
- $6 =$ SmartCard-Leser

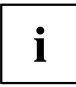

Der USB-Anschluss mit fühlbarer Markierung kann auch zur begrenzten Stromversorgung über einen Fujitsu Typ-C Netzadapter verwendet werden (65 W oder 95 W), z. B. zum Laden des Akkus bei ausgeschaltetem Notebook, wenn der 230 W Netzadapter für das System nicht verfügbar ist.

# **Rechte Seite**

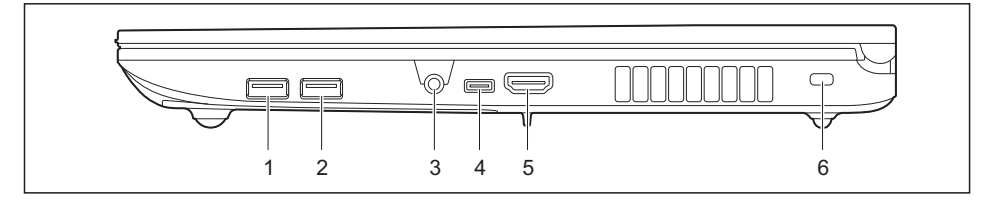

- 1 = USB-Anschluss 3.2 Gen1 (USB Type-A, Anytime USB charge)
- 2 = USB-Anschluss 3.2 Gen1 (USB Type-A)
- 3 = Headset-Anschluss
- 4 = USB-Anschluss 3.2 Gen1 (USB Type-C)
- 5 = HDMI-Anschluss
- 6 = Security-Lock-Vorrichtung

# <span id="page-14-0"></span>**Unterseite**

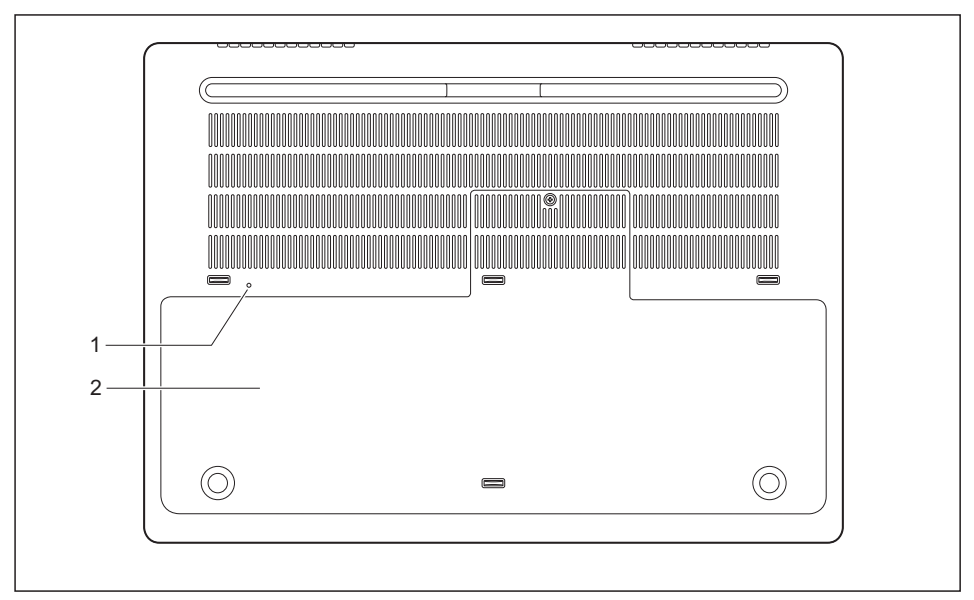

- 1 = Ausschalt-Taste für den Akku (versenkt) 2 = Servicefach mit Steckplatz für
- Nano-SIM-Karte

# <span id="page-15-0"></span>**Wichtige Hinweise**

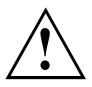

In diesem Kapitel finden Sie Sicherheitshinweise, die Sie beim Umgang mit Ihrem Notebook unbedingt beachten müssen. Die anderen Hinweise liefern Ihnen nützliche Informationen zu Ihrem Notebook.

## **Sicherheitshinweise**

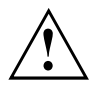

Beachten Sie die Sicherheitshinweise im Handbuch "Sicherheit/Regularien" und die nachfolgenden Sicherheitshinweise.

Beachten Sie die mit dem nebenstehenden Symbol gekennzeichneten Abschnitte im Handbuch.

Beachten Sie beim Anschließen und Lösen der Leitungen die Hinweise in dieser Betriebsanleitung.

Um Verbrennungsverletzungen oder eine Überhitzung des Geräts zu vermeiden, legen Sie sich das Gerät nicht direkt auf dem Schoß ab und stellen Sie sicher, dass die Lüftungsöffnungen nicht verdeckt sind.

Beachten Sie die Hinweise für die Umgebungsbedingungen im Kapitel ["Technische](#page-80-0) [Daten",](#page-80-0) Seite [77](#page-80-0) und das Kapitel ["Erstinbetriebnahme](#page-19-0) Ihres Geräts", Seite [16](#page-19-0), bevor Sie Ihr Notebook in Betrieb nehmen und zum ersten Mal einschalten.

Beachten Sie bei der Reinigung die Hinweise im Abschnitt ["Notebook](#page-18-0) reinigen", Seite [15](#page-18-0).

Beachten Sie die zusätzlichen Sicherheitshinweise für Geräte mit Funkkomponenten im Handbuch "Sicherheit/Regularien".

Beachten Sie die Hinweise im Kapitel "Aus- und Einbau von [Komponenten](#page-65-0) im [Servicefall",](#page-65-0) Seite [62.](#page-65-0)

Dieses Notebook entspricht den einschlägigen Sicherheitsbestimmungen für Einrichtungen der Informationstechnik. Falls Sie Fragen haben, ob Sie das Notebook in der vorgesehenen Umgebung aufstellen können, wenden Sie sich bitte an Ihre Verkaufsstelle oder an unsere Hotline/Service Desk.

#### **Öffnungswinkel des LCD-Bildschirms**

Bitte öffnen Sie den LCD-Bildschirm vorsichtig maximal so weit, bis Sie einen Widerstand spüren. Versuchen Sie nicht, ihn mit Kraft weiter zu öffnen!

Zum Öffnen greifen Sie bitte den Bildschirm in der Mitte der Vorderseite an der etwas hervorstehenden Griffkante.

## <span id="page-16-0"></span>**Zusätzliche Sicherheitshinweise für Geräte mit Funkkomponenten**

Wenn in Ihrem Notebook eine Funkkomponente (Wireless LAN, Bluetooth, LTF, 5G) integriert ist müssen Sie beim Umgang mit Ihrem Notebook folgende Sicherheitshinweise unbedingt beachten:

- Schalten Sie die Funkkomponenten aus, wenn Sie sich in einem Flugzeug befinden oder mit dem Auto fahren.
- Schalten Sie die Funkkomponenten aus, wenn Sie sich in einem Krankenhaus, einem Operationssaal oder in der Nähe eines medizinischen Elektroniksystems befinden. Die übertragenen Funkwellen können die medizinischen Geräte in ihrer Funktion beeinträchtigen.
- Schalten Sie die Funkkomponenten aus, wenn Sie das Gerät in die Nähe entflammbarer Gase oder in eine explosionsgefährdete Umgebung bringen (z. B. Tankstelle, Lackiererei) da die übertragenen Funkwellen eine Explosion oder ein Feuer auslösen können.

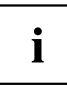

Informationen darüber, wie Sie die Funkkomponenten ein- und ausschalten, erhalten Sie im Kapitel ["Funkkomponenten](#page-45-0) ein- und ausschalten", Seite [42.](#page-45-0)

# **Energie sparen**

Schalten Sie das Notebook aus, wenn Sie es nicht benötigen. Schalten Sie externe, angeschlossene Geräte aus, wenn Sie diese nicht verwenden. Wenn Sie die Energiesparfunktionen nutzen, verbraucht das Notebook weniger Energie. Dadurch können Sie mit dem Notebook länger arbeiten, bevor Sie den Akku wieder aufladen müssen.

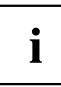

Die Energieeffizienz wird erhöht und die Umweltbelastungen werden reduziert. Sie sparen Kosten und schonen die Umwelt.

### **Energie sparen unter Windows**

► Nutzen Sie die möglichen Energiesparfunktionen, wie im Kapitel ["Energiesparfunktionen](#page-37-0) [nutzen",](#page-37-0) Seite [34](#page-37-0) beschrieben.

## <span id="page-17-0"></span>**Unterwegs mit dem Notebook**

Beachten Sie die folgenden Hinweise, wenn Sie mit Ihrem Notebook reisen.

#### **Vor dem Reiseantritt**

- ► Sichern Sie wichtige Daten von den Laufwerken.
- ► Schalten Sie die Funkkomponente aus Datensicherheitsgründen aus. Bei Datenverkehr über eine drahtlose Verbindung ist es auch unberechtigten Dritten möglich, Daten zu empfangen.

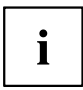

Hinweise zur Aktivierung der Datenverschlüsselung finden Sie in der Dokumentation zu Ihrer Funkkomponente.

Wenn Sie Ihr Notebook während eines Fluges verwenden wollen, fragen Sie die Fluggesellschaft, ob dies erlaubt ist.

#### **Wenn Sie in ein anderes Land reisen**

- ► Vergewissern Sie sich bei Reisen ins Ausland, dass der Netzadapter an der örtlichen Netzspannung betrieben werden kann. Wenn dies nicht der Fall ist, besorgen Sie sich den entsprechenden Netzadapter für Ihr Notebook. Verwenden Sie keine anderen Spannungswandler!
- ► Überprüfen Sie, ob die lokale Netzspannung und die Netzleitung kompatibel sind. Wenn dies nicht der Fall sein sollte, kaufen Sie eine Netzleitung, die den örtlichen Verhältnissen entspricht.
- ► Erkundigen Sie sich bei der entsprechenden Behörde des Reiselands, ob Sie Ihr Notebook mit der eingebauten Funkkomponente betreiben dürfen. Beachten Sie die zusätzlichen Sicherheitshinweise für Geräte mit Funkkomponenten im Handbuch "Sicherheit/Regularien".

#### **Notebook transportieren**

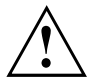

Schützen Sie das Notebook vor starken Erschütterungen und vor extremen Temperaturen (z. B. durch Sonneneinstrahlung im Auto).

- ► Schalten Sie das Notebook aus.
- ► Ziehen Sie die Netzstecker des Netzadapters und aller externen Geräte aus den Steckdosen.
- ► Ziehen Sie die Netzadapterleitung und die Datenleitungen aller externen Geräte ab.
- ► Schließen Sie den LCD-Bildschirm.
- ► Verwenden Sie für den Transport eine geeignete Notebook-Tasche, die Schutz gegen Stoß und Schlag gewährt.

## <span id="page-18-0"></span>**Notebook reinigen**

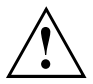

Der Gehäuseinnenraum darf nur von autorisiertem Fachpersonal gereinigt werden.

Verwenden Sie nur spezielle Reinigungsmittel für Computer. Normale Haushaltsreiniger und Polituren können die Beschriftung der Tastatur und des Notebook, die Lackierung oder das Notebook selbst beschädigen.

Achten Sie darauf, dass keine Flüssigkeit in das Innere des Notebook gelangt.

Der LCD-Bildschirm ist sehr kratzempfindlich! Reinigen Sie die Display-Oberfläche nur mit einem sehr weichen, leicht angefeuchteten Tuch.

- ► Schalten Sie das Notebook aus.
- ► Um ein versehentliches Einschalten des Gerätes zu verhindern, ziehen Sie den Netzstecker des Netzadapters aus der Steckdose und schalten Sie den Akku aus (siehe Kapitel "Akku aus- und [einschalten",](#page-36-0) Seite [33\)](#page-36-0).

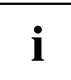

Die Gehäuseoberfläche können Sie mit einem trockenen Tuch reinigen. Bei starker Verschmutzung verwenden Sie ein feuchtes Tuch, das Sie in Wasser mit mildem Spülmittel getaucht und gut ausgewrungen haben.

Die Tastatur und das Touchpad können Sie mit Desinfektionstüchern reinigen.

Achten Sie darauf, dass keine Feuchtigkeit ins Innere des Geräts gelangt!

► Sprühen Sie keine Flüssigkeit auf das Gerät!

#### **Wenn während des Betriebs versehentlich Flüssigkeit auf das Notebook verschüttet wurde:**

- ► Schalten Sie das Notebook aus und entfernen Sie den Netzadapter.
- ► Drehen Sie das Notebook so um, dass die Flüssigkeit wieder herausläuft.
- ► Schalten Sie den Akku aus (siehe Kapitel "Akku aus- und [einschalten",](#page-36-0) Seite [33](#page-36-0)).
- ► Lassen Sie das Notebook mindestens 24 h trocknen.
- ► Falls sich das Notebook nach dem Wiederanschließen des Netzadapters nicht mehr einschalten lässt, setzen Sie sich bitte mit unserer Hotline/Service Desk in Verbindung.

# <span id="page-19-0"></span>**Erstinbetriebnahme Ihres Geräts**

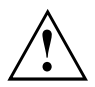

Beachten Sie das Kapitel "Wichtige [Hinweise",](#page-15-0) Seite [12.](#page-15-0)

Wenn Ihr Gerät mit einem Windows-Betriebssystem ausgestattet ist, sind die notwendigen Hardwaretreiber und die mitgelieferte Software bereits vorinstalliert.

Je nach Windows-Version ist für die Erstinbetriebnahme eine Internet-Verbindung nötig.

Schließen Sie vor dem erstmaligen Einschalten das Gerät über den Netzadapter an die Netzspannung an, siehe "Netzadapter anschließen (230 W [Netzadapter\)",](#page-20-0) Seite [17.](#page-20-0) Der Netzadapter muss während des gesamten Installationsprozesses angeschlossen sein.

Beim erstmaligen Einschalten Ihres Geräts wird eine Systemprüfung durchgeführt. Unterschiedliche Meldungen können erscheinen. Das Display kann kurzzeitig dunkel bleiben oder flackern.

Befolgen Sie die Anweisungen am Bildschirm.

Schalten Sie Ihr Gerät während des Erstinbetriebnahme-Prozesses auf keinen Fall aus.

Der Akku muss aufgeladen sein, wenn Sie Ihr Gerät im Akkubetrieb benutzen wollen.

Im mobilen Einsatz versorgt der eingebaute Akku das Gerät mit der erforderlichen Energie. Die Betriebszeit können Sie erhöhen, wenn Sie die verfügbaren Energiesparfunktionen nutzen.

Wie Sie externe Geräte (z. B. Maus, Drucker) an Ihr Gerät anschließen, ist in der Betriebsanleitung zu Ihrem externen Gerät beschrieben.

## **Gerät auspacken und überprüfen**

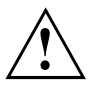

Wenn Sie Transportschäden feststellen, informieren Sie unverzüglich Ihre Verkaufsstelle!

- ► Packen Sie alle Teile aus.
- ► Prüfen Sie das Gerät auf sichtbare Transportschäden.

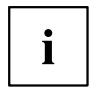

Bewahren Sie die Originalverpackung für einen eventuellen Wiederversand auf.

## <span id="page-20-0"></span>**Stellplatz auswählen**

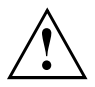

Bevor Sie Ihr Gerät aufstellen, sollten Sie einen geeigneten Platz für das Gerät auswählen. Befolgen Sie dabei die folgenden Hinweise:

- Stellen Sie das Gerät und den Netzadapter niemals auf eine hitzeempfindliche Unterlage. Als Folge kann die Unterlage beschädigt werden.
- Stellen Sie das Gerät niemals auf eine weiche Unterlage (z. B. Teppich, Polstermöbel, Bett). Dadurch kann die Belüftung blockiert werden und als Folge können Überhitzungsschäden entstehen.
- Während des normalen Betriebs erhitzt sich die Unterseite des Geräts. Ein längerer Hautkontakt kann unangenehm werden oder sogar zu Verbrennungen führen.
- Stellen Sie das Gerät auf eine stabile, ebene und rutschfeste Unterlage. Beachten Sie, dass die Gummifüße des Geräts Abdrücke auf empfindlichen Oberflächen hinterlassen können.
- Der Freiraum um das Gerät und den Netzadapter muss mindestens 100 mm / 3,94 inch betragen, damit eine ausreichende Belüftung gegeben ist.
- Verdecken Sie niemals die Lüftungsschlitze des Geräts.
- Das Gerät sollte keinen extremen Umgebungsbedingungen ausgesetzt werden. Schützen Sie das Gerät vor Staub, Feuchtigkeit und Hitze.

# **Netzadapter anschließen (230 W Netzadapter)**

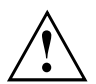

Beachten Sie die Sicherheitshinweise im beigefügten Handbuch "Sicherheit/Regularien".

Die mitgelieferte Netzleitung entspricht den Anforderungen des Landes, in dem Sie das Gerät gekauft haben. Achten Sie darauf, dass die Netzleitung für das Land zugelassen ist, in dem sie verwendet wird.

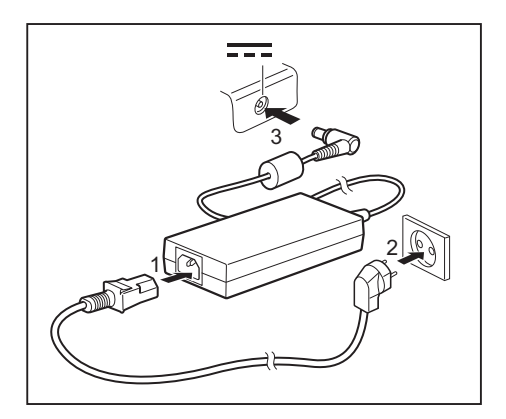

- Schließen Sie die Netzleitung (1) an den für das Gerät vorgesehenen Netzadapter an, siehe Kapitel ["Technische](#page-80-0) Daten", Seite [77](#page-80-0).
- Schließen Sie die Netzleitung (2) an eine Steckdose an.
- Schließen Sie die Netzadapterleitung (3) an die Gleichspannungsbuchse (DC IN) des Geräts an.

## <span id="page-21-0"></span>**Gerät zum ersten Mal einschalten**

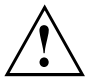

Wenn Sie das Gerät zum ersten Mal einschalten, wird die mitgelieferte Software installiert und konfiguriert. Da dieser Vorgang nicht unterbrochen werden darf, sollten Sie einige Zeit dafür einplanen und das Gerät über den Netzadapter an die Netzspannung anschließen.

Während der Installation darf das Gerät nur bei Aufforderung neu gestartet werden!

Um Ihnen die Inbetriebnahme Ihres Geräts zu erleichtern, ist das Betriebssystem auf dem Laufwerk vorinstalliert.

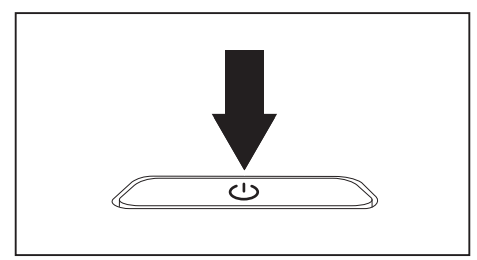

► Schalten Sie Ihr Gerät ein.

► Befolgen Sie während der Installation die Anweisungen am Bildschirm.

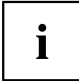

Wenn auf Ihrem Gerät ein Windows-Betriebssystem installiert ist, finden Sie weitere Informationen zum System sowie Treiber, Hilfsprogramme, Updates, Handbücher usw. auf Ihrem Gerät oder im Internet unter ["https://support.ts.fujitsu.com/"](https://support.ts.fujitsu.com/).

Informationen und Hilfe zu den Windows-Betriebssystemfunktionen finden Sie im Internet unter ["http://windows.microsoft.com"](http://windows.microsoft.com).

# <span id="page-22-0"></span>**Arbeiten mit dem Notebook**

In diesem Kapitel werden die Grundlagen der Bedienung Ihres Notebook beschrieben. Wie Sie externe Geräte (z. B. Maus, Drucker) an das Notebook anschließen, ist im Kapitel ["Anschließen](#page-59-0) externer Geräte", Seite [56](#page-59-0) beschrieben.

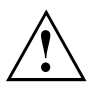

Beachten Sie die Hinweise im Kapitel "Wichtige [Hinweise",](#page-15-0) Seite [12](#page-15-0).

# **Statusanzeigen**

Die Statusanzeigen geben Auskunft über die Zustände der Stromversorgung und der Tastaturfunktionen.

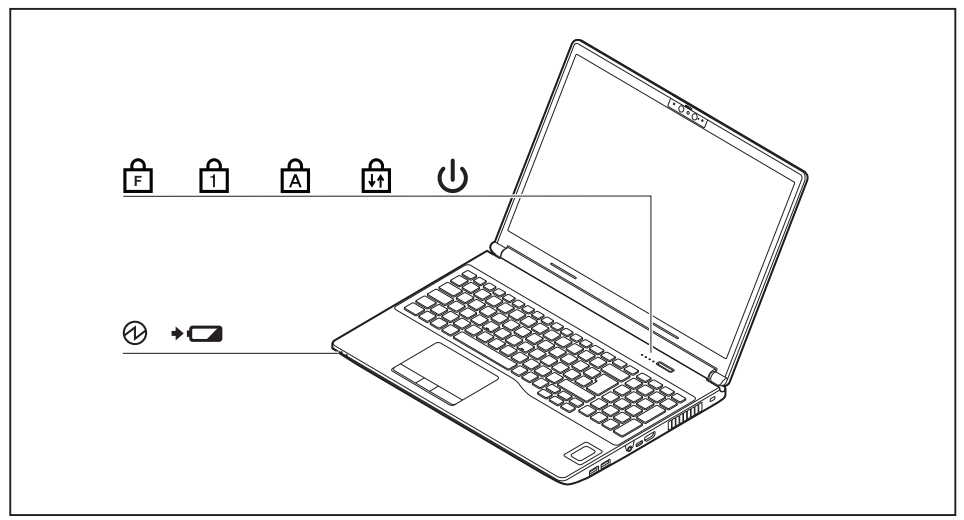

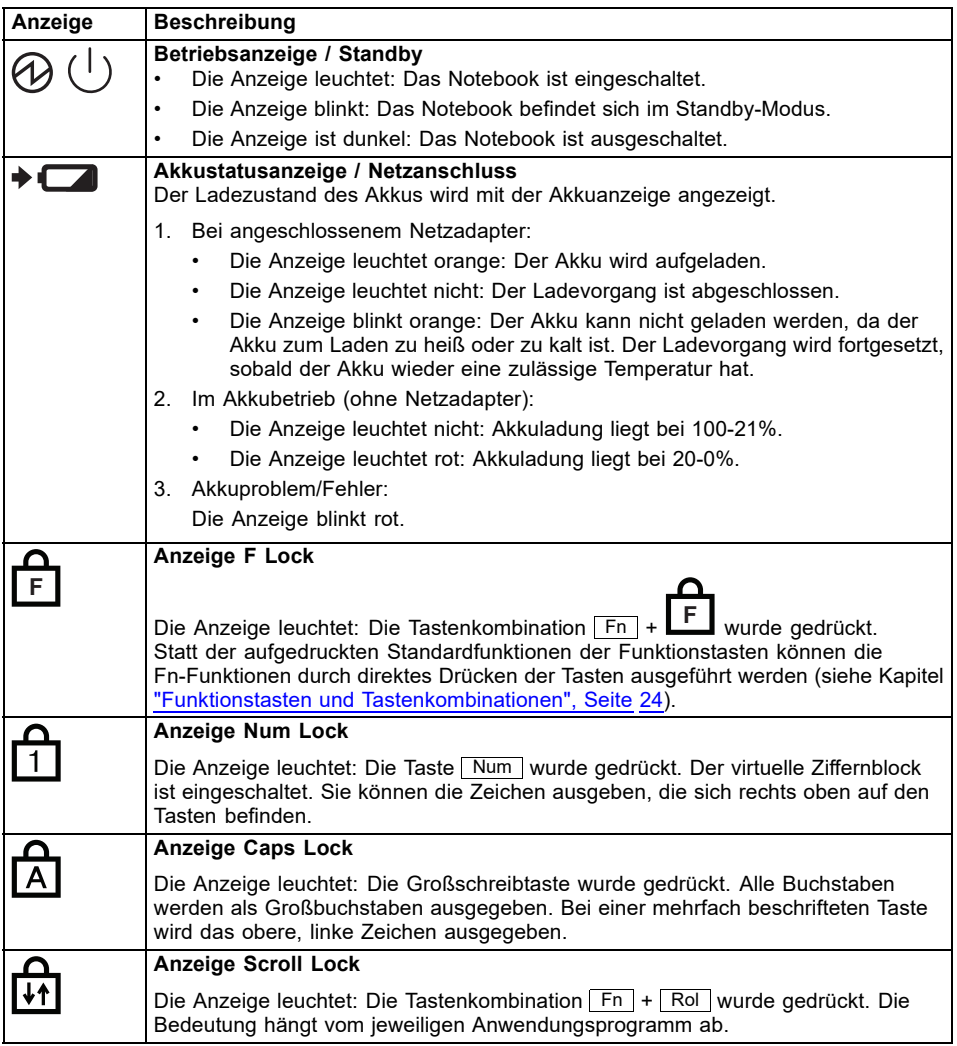

► Klappen Sie den LCD-Bildschirm nach oben.

► Drücken Sie die Ein-/Ausschalt-Taste ca. 1 Sekunde lang, um das Notebook

einzuschalten.

## <span id="page-24-0"></span>**Notebook einschalten**

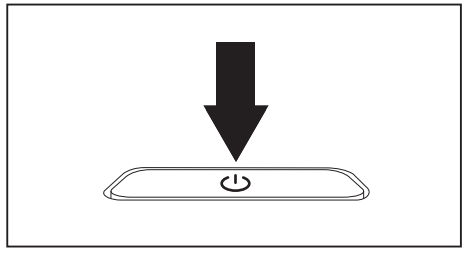

Die Betriebsanzeige des Notebook leuchtet.

## **Notebook ausschalten**

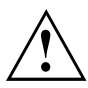

Sichern Sie Ihre Daten und schließen Sie alle Anwendungen, bevor Sie Ihr Gerät ausschalten. Sonst droht Datenverlust.

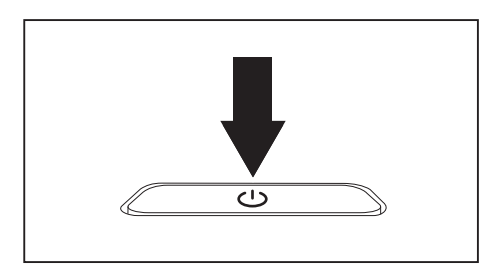

- ► Beenden Sie Ihr Betriebssystem ordnungsgemäß.
- ► Wenn das Notebook sich nicht von selbst ausschalten sollte, drücken Sie etwa 10 Sekunden lang auf die Ein-/Ausschalt-Taste.
- ► Schließen Sie den LCD-Bildschirm.

## <span id="page-25-0"></span>**Tastatur**

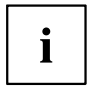

Die Tastatur Ihres Notebook unterliegt durch die normale Benutzung einem fortwährenden Verschleiß. Besonders die Beschriftung der Tastatur ist höchsten Belastungen ausgesetzt. Über den Nutzungszeitraum des Notebook kann sich die Tastaturbeschriftung abnutzen.

Die Tastatur ist so ausgelegt, dass alle Funktionen einer erweiterten Tastatur zur Verfügung stehen. Einige Funktionen einer erweiterten Tastatur werden mit Hilfe von Tastenkombinationen nachgebildet.

Die nachfolgende Beschreibung der Tasten gilt für das Betriebssystem Windows. Weitere Funktionen der Tasten sind im Handbuch zu Ihrem Anwendungsprogramm beschrieben.

Die nachfolgende Abbildung zeigt, wie Sie bei mehrfach beschrifteten Tasten ein Zeichen ausgeben. Das Beispiel gilt dann, wenn die Großschreibtaste (Caps Lock) nicht aktiviert ist.

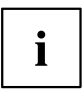

Die Abbildung kann von Ihrer Gerätevariante abweichen.

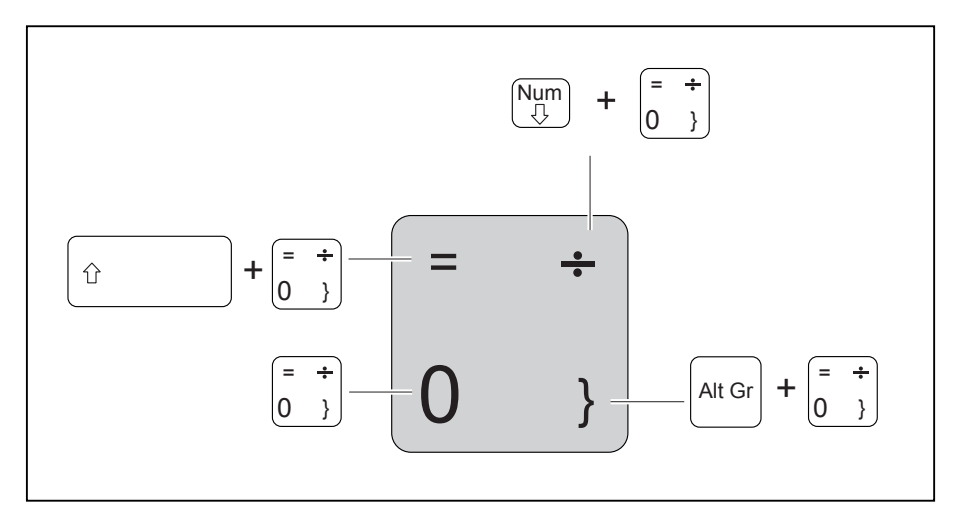

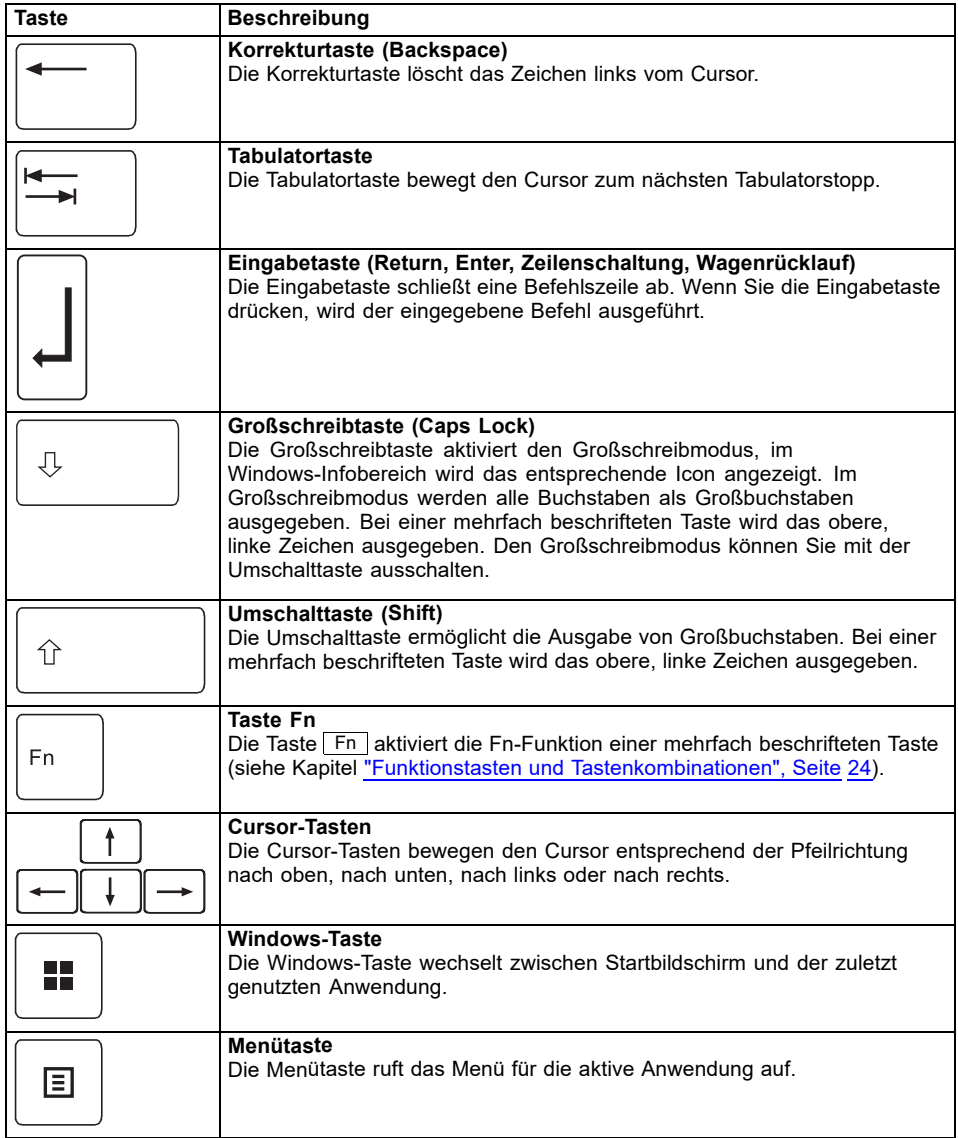

### <span id="page-27-0"></span>**Separater Ziffernblock**

Die Tastatur Ihres Notebook hat ganz rechts einen separaten Ziffernblock.

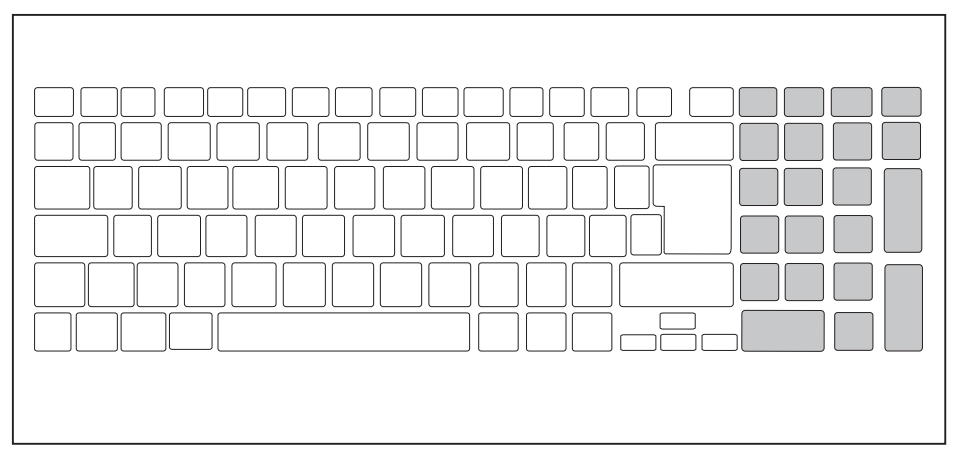

### **Funktionstasten und Tastenkombinationen**

Die nachfolgende Beschreibung der Funktionstasten und Tastenkombinationen gilt für Windows-Betriebssysteme. In anderen Betriebssystemen und bei einigen Gerätetreibern können einige der nachfolgenden Beschreibungen außer Funktion sein.

Weitere Tastenkombinationen sind im Handbuch zu Ihrem Anwendungsprogramm beschrieben.

Tastenkombinationen werden folgendermaßen eingegeben:

- ► Halten Sie die erste Taste der Tastenkombination gedrückt.
- ► Drücken Sie gleichzeitig die für die Funktion erforderliche Taste oder Tasten.

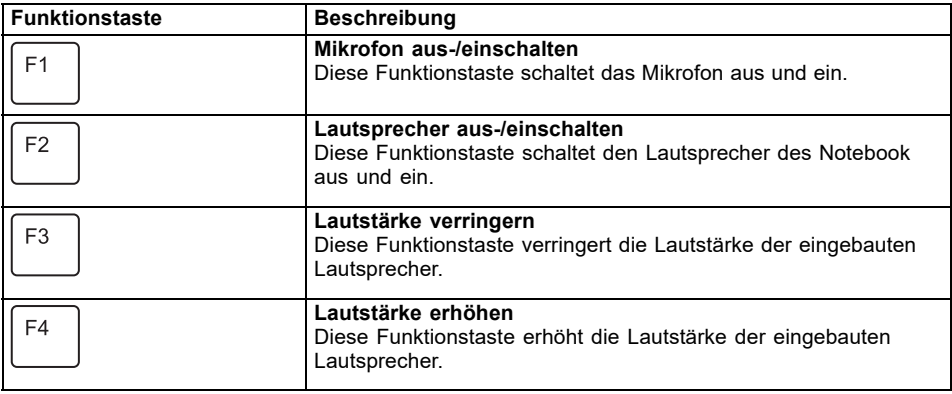

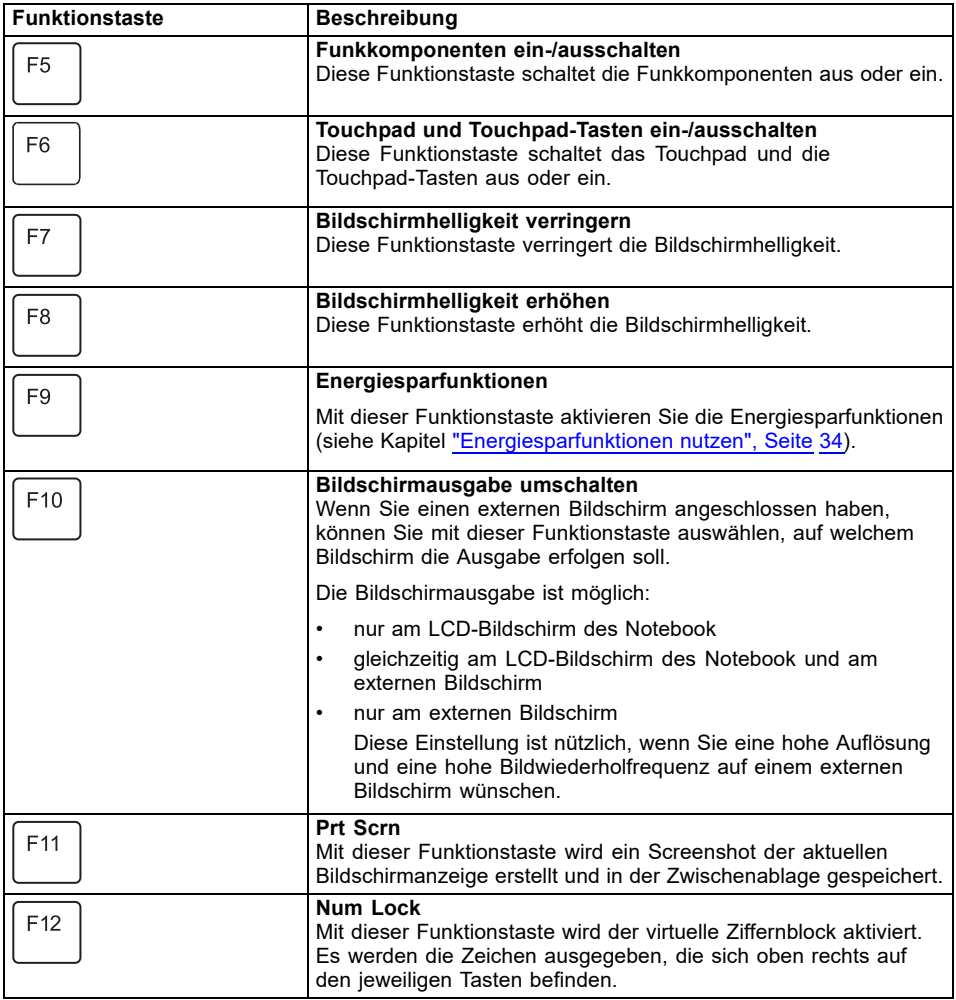

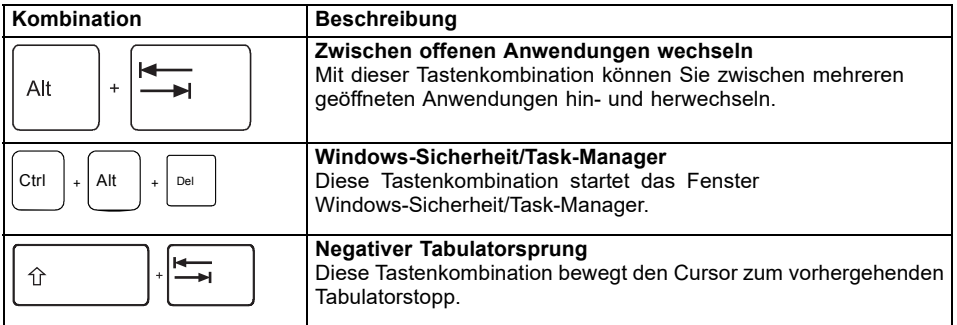

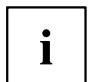

Tastenkombinationen mit den Windows-Tasten finden Sie in der Anleitung zu Ihrem Betriebssystem.

Zusätzlich werden folgende nicht beschriftete Tastenkombinationen unterstützt:

- $\boxed{Fn}$  +  $\boxed{S}$  = Pause
- $\boxed{\overline{\mathsf{Fn}}}$  +  $\boxed{\overline{\mathsf{B}}}$  = Break
- $\boxed{\overline{Fn}}$  +  $\boxed{R}$  = SysRq

### <span id="page-30-0"></span>**F-Lock-Einstellung**

Mit der F-Lock-Einstellung können Sie entweder die Hot Keys oder die Funktionstasten als primäre Funktion für die obere Tastenreihe festlegen.

F Lock ist standardmäßig deaktiviert im Auslieferungszustand.

- ► Durch Drücken von Fn + Esc wird F Lock ein- und ausgeschaltet.
- $\rightarrow$  Wenn F Lock eingeschaltet wird, bleibt es wie die Feststelltaste aktiviert.

Beim Wechsel der F-Lock-Einstellung ändern sich die primären und sekundären Tastenfunktionen wie folgt:

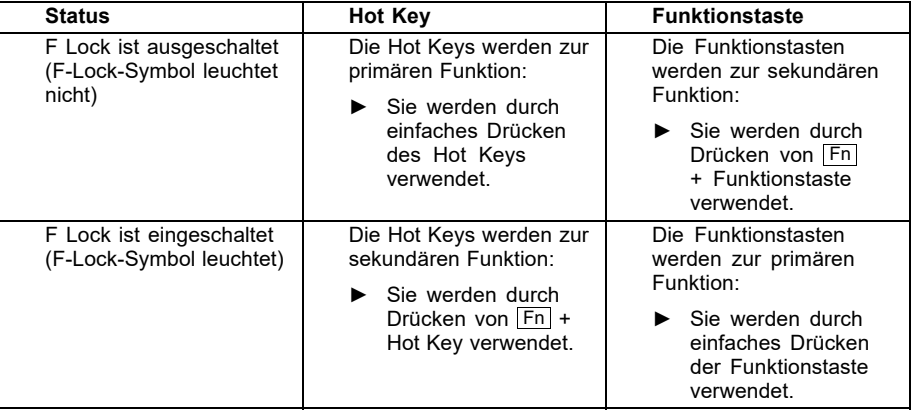

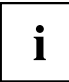

Im BIOS Setup-Utility kann die F-Lock-Umschaltfunktion deaktiviert werden.

Wenn die F-Lock-Umschaltfunktion deaktiviert ist, leuchtet das F-Lock-Symbol durchgehend und die Funktionstasten werden zur primären Funktion.

► Wählen Sie dazu im Menü *Advanced* - *Keyboard Features* - *F-Lock* die Einstellung *disabled* statt *enabled*.

## **Tastatur mit Hintergrundbeleuchtung (optional)**

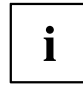

Bei dieser Tastaturversion kann die Hintergrundbeleuchtung der Tastatur durch wiederholtes Drücken der Tastenkombination Fn + Leertaste ein- und ausgeschaltet werden sowie zwischen zwei Helligkeitsstufen gewählt werden.

Im Batteriebetrieb wird empfohlen, die Hintergrundbeleuchtung nur bei Bedarf einzuschalten und die Stufe mit der niedrigeren Helligkeit zu verwenden, um eine größtmögliche Batterielaufzeit zu erreichen.

## **Länder- und Tastatureinstellungen**

► Ändern Sie die Länder- und Tastatureinstellungen wie in der Dokumentation zu Ihrem Betriebssystem beschrieben.

## <span id="page-31-0"></span>**Touchpad und Touchpad-Tasten**

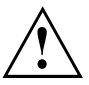

Achten Sie darauf, dass das Touchpad nicht mit Schmutz, Flüssigkeiten oder Fett in Berührung kommt.

Berühren Sie das Touchpad nie mit schmutzigen Fingern.

Legen Sie keine schweren Gegenstände auf das Touchpad oder auf die Touchpad-Tasten.

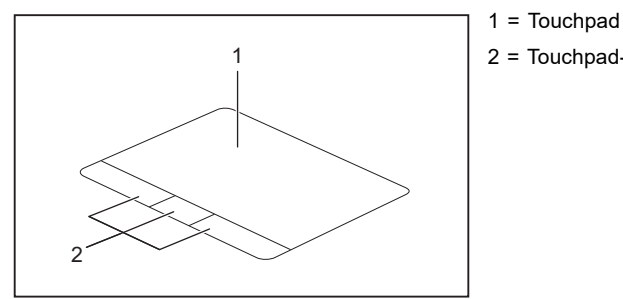

2 = Touchpad-Tasten

Mit dem Touchpad können Sie den Zeiger auf dem Bildschirm bewegen.

Die Touchpad-Tasten dienen zur Auswahl und Ausführung von Befehlen. Sie entsprechen den Tasten einer herkömmlichen Maus.

Das Präzisions-Touchpad unterstützt Eingaben mit mehreren Fingern.

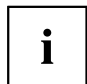

Sie können das Touchpad auch über die Tastatur deaktivieren, damit Sie nicht unbeabsichtigt den Zeiger auf dem Bildschirm bewegen (siehe Kapitel "Funktionstasten und [Tastenkombinationen",](#page-27-0) Seite [24](#page-27-0)).

#### **Zeiger bewegen**

- ► Bewegen Sie Ihren Finger über das Touchpad.
- $\mapsto$  Der Zeiger bewegt sich.

#### **Objekt auswählen**

- ► Bewegen Sie den Zeiger auf das gewünschte Objekt.
- ► Tippen Sie einmal auf das Touchpad oder drücken Sie einmal die linke Taste.
- Das Objekt ist ausgewählt.

### **Befehl ausführen**

- ► Bewegen Sie den Zeiger auf das gewünschte Feld.
- ► Tippen Sie zweimal auf das Touchpad oder drücken Sie zweimal die linke Taste.
- Der Befehl wird ausgeführt.

### <span id="page-32-0"></span>**Objekt ziehen**

- ► Wählen Sie das gewünschte Objekt aus.
- ► Halten Sie die linke Taste gedrückt und verschieben Sie das Objekt mit dem Finger auf dem Touchpad an die gewünschte Stelle.
- Das Objekt ist verschoben.

# **LCD-Bildschirm**

In Notebooks von Fujitsu werden hochwertige LCD-Bildschirme (TFT) eingebaut. Diese Bildschirme werden technisch bedingt für eine spezifische Auflösung hergestellt. Eine optimale und scharfe Darstellung kann nur in der für den jeweiligen Bildschirm bestimmten Auflösung gewährleistet werden. Eine von der Spezifikation abweichende Bildschirmauflösung kann zu einer unscharfen Darstellung führen.

Die Bildschirmauflösung des Bildschirms Ihres Notebook ist bei Auslieferung optimal eingestellt.

Nach dem heutigen Stand der Produktionstechnik kann eine absolut fehlerfreie Bildschirmanzeige nicht garantiert werden. Es können einige wenige konstant helle oder dunkle Pixel (Bildelemente) vorhanden sein. Die maximal zulässige Anzahl solcher fehlerhaften Pixel wird durch die internationale Norm ISO 9241-307 (Klasse II) festgelegt.

#### **Beispiel:**

Ein Bildschirm mit HD-Auflösung 1366 x 768 hat 1366 x 768 = 1049088 Pixel. Jedes Pixel besteht aus drei Subpixeln (Rot, Grün und Blau), sodass sich ca. 3 Millionen Subpixel ergeben. Laut ISO 9241-307 (Klasse II) dürfen maximal 2 helle und 2 dunkle Pixel und zusätzlich 5 helle oder 10 dunkle Subpixel oder ein entsprechender Mix defekt sein (1 helles Subpixel zählt wie 2 dunkle Subpixel).

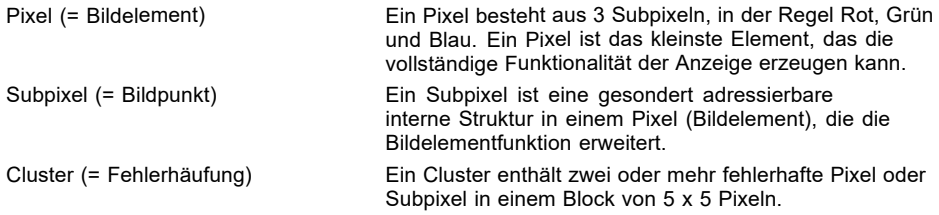

#### **Hintergrundbeleuchtung**

LCD-Bildschirme werden mit einer Hintergrundbeleuchtung betrieben. Die Leuchtkraft der Hintergrundbeleuchtung kann sich über den Nutzungszeitraum des Notebook verringern. Jedoch können Sie die Helligkeit Ihres Bildschirms individuell einstellen.

#### **Anzeige auf dem LCD-Bildschirm und einem externen Bildschirm synchronisieren**

Informationen hierzu finden Sie im Kapitel "Funktionstasten und [Tastenkombinationen",](#page-27-0) [Seite](#page-27-0) [24](#page-27-0) unter "Bildschirmausgabe umschalten".

## <span id="page-33-0"></span>**WebCam**

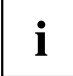

Die WebCam Ihres Systems ist eine Infrarot-Kamera, die die Authentifizierung mit Microsoft Windows Hello ermöglicht.

Mit Ihrer WebCam können Sie, je nach verwendeter Software, Bilder oder Videoclips aufzeichnen oder am WebChat teilnehmen.

Die WebCam verfügt über eine eigene Statusanzeige. Die Statusanzeige leuchtet, wenn die WebCam aktiv ist.

Die Webcam besitzt einen Schieber (WebCam-Shutter), mit dem die Kamera abgedeckt werden kann.

- Die Bildqualität ist abhängig von den Lichtverhältnissen und der verwendeten Software.
- Sie können die WebCam jeweils nur mit einer Anwendung betreiben (z. B. ein Internettelefonie-Programm oder ein Videokonferenz-Programm, das eine WebCam unterstützt).
- Bei Benutzung der WebCam darf die Notebook-Unterlage nicht wackeln.
- Die WebCam passt sich automatisch der aktuellen Beleuchtungssituation an. Deshalb kann während der Beleuchtungsanpassung ein Flackern am LCD-Bildschirm auftreten.

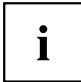

Weitere Informationen zur Benutzung der WebCam und zu weiteren Einstellungsmöglichkeiten für Ihre WebCam finden Sie in der Hilfe des Programms, das die WebCam nutzt.

# <span id="page-34-0"></span>**Akku**

Im mobilen Einsatz versorgt der eingebaute Akku das Notebook mit der erforderlichen Energie. Sie können die Lebensdauer des Akkus erhöhen, wenn Sie den Akku sachgerecht pflegen. Die durchschnittliche Lebensdauer eines Akkus beträgt etwa 1000 Lade-/Entladezyklen.

Wenn Sie die verfügbaren Energiesparfunktionen nutzen, können Sie die Betriebszeit des Akkus erhöhen.

Mit dem *Battery Utility* können Sie durch Einstellung des *Battery Charge Mode* die max. Ladung auf 80 % statt 100 % der Kapazität begrenzen. Die mögliche Batterielaufzeit beim Entladen wird dadurch allerdings auch entsprechend reduziert.

Insbesondere wenn Sie das Notebook überwiegend stationär mit dauerhaft angeschlossenem Netzadapter benutzen, empfehlen wir Ihnen die Einstellung des *Battery Charge Mode* auf 80 %, um die Batterielebensdauer zu vergrößern.

Wenn Sie für den mobilen Betrieb die maximale Laufzeit benötigen, empfehlen wir Ihnen die Einstellung des *Battery Charge Mode* auf 100 %.

Das *Battery Utility* finden Sie im Windows-Startmenü unter *Settings - Extras* und im Internet unter ["https://support.ts.fujitsu.com/"](https://support.ts.fujitsu.com/)

#### <span id="page-35-0"></span>**Akku aufladen, pflegen und warten**

Der Akku des Notebook kann nur dann aufgeladen werden, wenn die Umgebungstemperatur zwischen 5 °C / 41 °F und max. 35 °C / 95 °F liegt.

Wenn der Akku regelmäßig bei Umgebungstemperaturen von mehr als 25 °C geladen wird, kann sich die Lebensdauer des Akkus verkürzen.

Den Akku können Sie aufladen, indem Sie das Notebook an den Netzadapter anschließen (siehe "Netzadapter anschließen (230 W [Netzadapter\)",](#page-20-0) Seite [17\)](#page-20-0).

Beachten Sie, dass der Akku nicht geladen wird, wenn der Akkuladezustand zwischen 90 % und 100 % liegt. Liegt der Akkuladezustand bei unter 90 % und ist der Netzadapter angeschlossen, wird der Akku bis auf 100 % aufgeladen.

Bei niedrigem Akkustand erscheint eine Meldung des Betriebssystems. Wenn Sie den Netzadapter nicht innerhalb von ca. 5 Minuten nach der Meldung anschließen, schaltet sich Ihr Notebook automatisch aus.

#### **Ladezustand überwachen**

Zur Überwachung der Akkukapazität wird ein Akku-Symbol in der Systemleiste / Zustandsanzeige angezeigt. Das Akkusymbol zeigt Ihnen den Ladezustand an.

Wenn der *Battery Charge Mode* auf 80 % eingestellt ist, zeigt Windows 11 bei dieser Zustandsanzeige zusätzlich den Hinweis *Smart Charging* und ein Herzsymbol an.

#### **Akkuentladung vermeiden**

Wenn Sie das System längere Zeit nicht benutzen, empfehlen wir, den Akku vorher auszuschalten, um eine Entladung des Akkus durch das System zu vermeiden (siehe "Akku aus- und [einschalten",](#page-36-0) Seite [33](#page-36-0)).

#### **Systemleistung im Akkubetrieb**

Bitte beachten Sie, dass im Akkubetrieb die Prozessor- und Grafikleistung des Systems begrenzt sind, um die maximale Systemlaufzeit und Lebensdauer des Akkus sicherzustellen.

Wenn Sie die maximale Systemleistung benötigen, schließen Sie bitte den 230 W Netzadapter an.
### **Akku aus- und einschalten**

#### **Akku ausschalten**

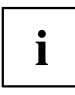

Zum Einschalten des Akkus benötigen Sie den Netzadapter.

- ► Fahren Sie das Betriebssystem herunter (Shutdown).
- ► Trennen Sie das Gerät vom Netzadapter des Notebook und ggf. auch vom Port-Replikator.
- ► Drücken Sie mit einem Stift oder einem Draht (z. B. Büroklammer) fest in die Öffnung der Ausschalt-Taste für den Akku, um das System auszuschalten (Position siehe Kapitel ["Unterseite",](#page-14-0) Seite [11](#page-14-0)).
- $\mapsto$  Das Gerät ist stromlos.

#### **Akku einschalten**

- ► Schließen Sie das Gerät an den Netzadapter des Notebook oder an den Port-Replikator an.
- ► Schalten Sie das Gerät wieder ein.

## **Energiesparfunktionen nutzen**

Wenn Sie die möglichen Energiesparfunktionen nutzen, verbraucht das Notebook weniger Energie. Dadurch können Sie im Akkubetrieb länger arbeiten, bevor Sie den Akku wieder aufladen müssen.

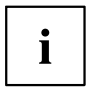

Die Energieeffizienz wird erhöht und die Umweltbelastungen werden reduziert. Wenn Sie die Energieoptionen optimal nutzen, können Sie erhebliche Einsparungen erzielen und gleichzeitig die Umwelt schonen.

Wenn Sie den LCD-Bildschirm zuklappen, schaltet sich das Notebook, abhängig von der Einstellung in Windows, automatisch in einen Energiesparmodus.

► Stellen Sie die Energiesparfunktionen in Ihrer Systemsteuerung ein.

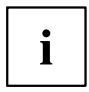

Sollten Sie zu einem Auswahlpunkt weitere Informationen benötigen, so können Sie zu den meisten Einstellungen mit der Tastenkombination Fn + F1 die Microsoft Hilfe anzeigen lassen.

#### **Wenn sich das Notebook in einem Energiesparmodus befindet, sollten Sie Folgendes unbedingt beachten:**

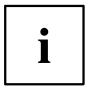

Geöffnete Daten werden während des Energiesparmodus im Hauptspeicher oder in einer Auslagerungsdatei auf dem Laufwerk gehalten.

Schalten Sie das Notebook niemals aus, während es sich in einem Energiesparmodus befindet. Wenn der eingebaute Akku fast leer ist, sollten Sie geöffnete Dateien schließen und nicht in den Energiesparmodus gehen.

#### **Wenn Sie das Notebook längere Zeit nicht benötigen:**

- ► Verlassen Sie, wenn nötig, den Energiesparmodus durch Mausbewegung, Tasteneingabe oder Einschalten des Notebook.
- ► Beenden Sie alle geöffneten Programme und fahren Sie dann das Notebook vollständig herunter.

#### **Lüftersteuerung anpassen**

Im BIOS-Setup-Utility können Sie die Lüftersteuerung anpassen. Folgende Einstellungen stehen zur Verfügung:

• *Normal*: Das System wird so gekühlt, dass immer die maximale Systemleistung verfügbar ist und die Gehäusetemperatur möglichst niedrig bleibt.

• *Silent*: Die Lüfterdrehzahl und damit das Lüftergeräusch wird reduziert.

Die Standardeinstellung dieses Systems ist *Silent*.

- ► Rufen Sie das *BIOS-Setup-Utility* auf.
- ► Wählen Sie im Menü *Advanced Miscellaneous Configurations* die Funktion *Fan Control* aus.
- ► Wählen Sie die Einstellung *Normal* oder *Silent* aus.

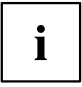

Wie Sie das *BIOS-Setup-Utility* aufrufen und bedienen, ist im Kapitel ["Einstellungen](#page-66-0) im [BIOS-Setup-Utility",](#page-66-0) Seite [63](#page-66-0) beschrieben.

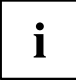

Mit dem Fujitsu Utility *Function Manager* können Sie auch unter Windows zwischen diesen beiden Einstellungen wechseln.

Den Fujitsu Utility *Function Manager* finden Sie im Windows-Startmenü unter *Settings* - *Extras* und im Internet unter ["https://support.ts.fujitsu.com/".](https://support.ts.fujitsu.com/)

Wählen Sie im *Function Manager* den Menüpunkt *Fan* mit den Auswahlmöglichkeiten *Quiet Mode* (entspricht *Silent*) und *Normal Mode*.

## **Speicherkarten**

Ihr Notebook ist mit einem integrierten Speicherkarten-Lesegerät ausgestattet.

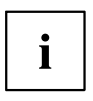

Beachten Sie beim Umgang mit Speicherkarten die Hinweise des Herstellers.

#### **Unterstütztes Format**

Ihr Notebook unterstützt folgendes Format:

- Secure Digital (SD™ Card)
- SDHC
- SDXC

### **Speicherkarte einsetzen**

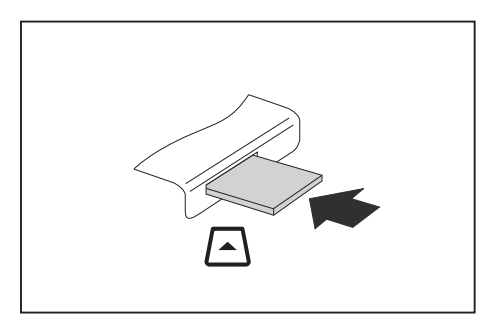

- Schieben Sie die Speicherkarte vorsichtig so in den Steckplatz, dass sie spürbar einrastet. Das Schriftfeld muss nach oben zeigen. Wenden Sie keine Gewalt an, da sonst die empfindlichen Kontaktflächen beschädigt werden können.
- $\mapsto$  Die Speicherkarte kann je nach Typ etwas aus dem Steckplatz herausragen.

### **Speicherkarte entnehmen**

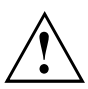

Entfernen Sie die Karte immer ordnungsgemäß (siehe Dokumentation zu Ihrem Betriebssystem), um einen Verlust Ihrer Daten zu vermeiden.

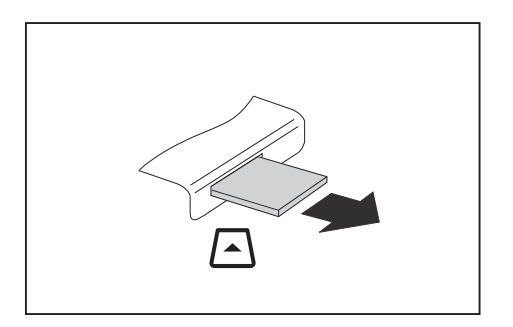

Ziehen Sie die Speicherkarte aus dem Steckplatz.

### **Lautsprecher und Mikrofone**

Informationen zur exakten Position von Lautsprechern und Mikrofonen finden Sie im Kapitel "Anschlüsse und [Bedienelemente",](#page-12-0) Seite [9](#page-12-0).

Informationen zum Einstellen der Lautstärke sowie zum Ein- und Ausschalten der Lautsprecher über die Tastatur finden Sie im Kapitel "Funktionstasten und [Tastenkombinationen",](#page-27-0) Seite [24.](#page-27-0)

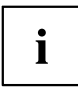

Wenn Sie ein externes Mikrofon anschließen, wird das interne Mikrofon ausgeschaltet.

Wenn Sie einen Kopfhörer oder externe Lautsprecher anschließen, werden die internen Lautsprecher ausgeschaltet.

Weitere Informationen zum Anschließen von Kopfhörer und Mikrofon erhalten Sie im Kapitel ["Anschließen](#page-59-0) externer Geräte", Seite [56.](#page-59-0)

## **SIM-Karte (konfigurationsabhängig)**

Ihr Gerät unterstützt Karten des Formats Nano-SIM.

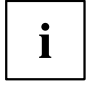

Eine SIM-Karte (Subscriber Identity Module) ist eine Chipkarte, die in ein Mobiltelefon oder ein Notebook eingelegt wird und zusammen mit einem eingebauten LTE-Modul den Zugang zu einem Mobilfunknetz ermöglicht.

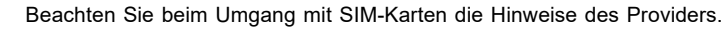

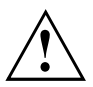

### <span id="page-42-0"></span>**Servicefach öffnen**

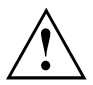

Beachten Sie die Sicherheitshinweise im Kapitel "Wichtige [Hinweise",](#page-15-0) Seite [12](#page-15-0).

Ziehen Sie den Netzstecker aus der Schutzkontakt-Steckdose!

► Schalten Sie das Gerät aus.

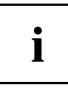

Das Gerät darf sich nicht im Energiesparmodus befinden!

- Schließen Sie den LCD-Bildschirm.
- ► Lösen Sie alle Leitungen vom Gerät.
- ► Drehen Sie das Gerät um und legen Sie es auf eine stabile, ebene und saubere Unterlage. Legen Sie gegebenenfalls ein rutschfestes Tuch auf diese Unterlage, um Kratzer am Gerät zu vermeiden.

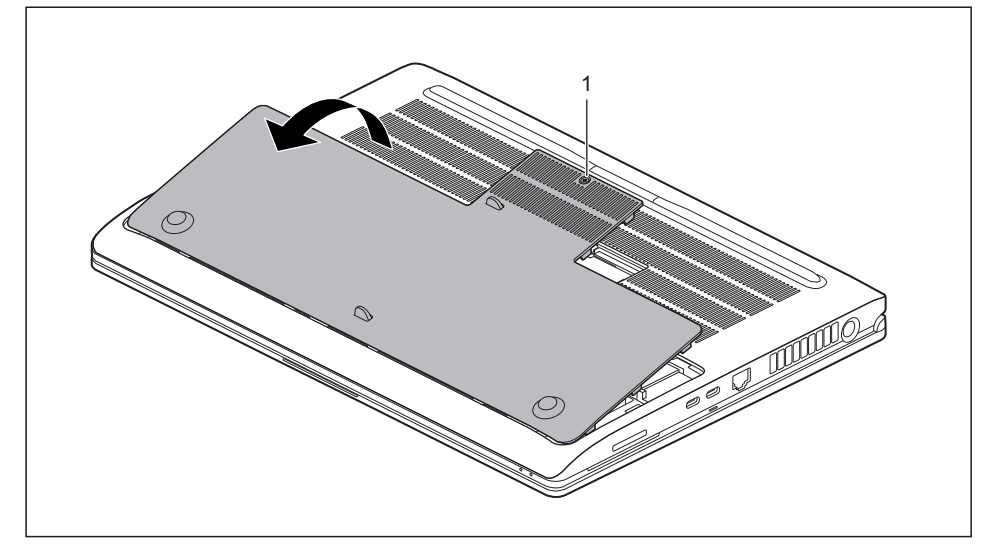

- ► Lösen Sie die Schraube (1) der Abdeckung des Servicefachs. Die Schraube besitzt einen Sicherungsring, damit sie nicht aus der Abdeckung herausfällt.
- ► Entfernen Sie die Abdeckung des Servicefachs (2).

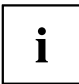

Beim Öffnen der Abdeckung wird die Betriebsspannung des Akkus automatisch abgeschaltet.

#### **SIM-Karte einsetzen**

► Öffnen Sie das Servicefach, siehe ["Servicefach](#page-42-0) öffnen", Seite [39](#page-42-0).

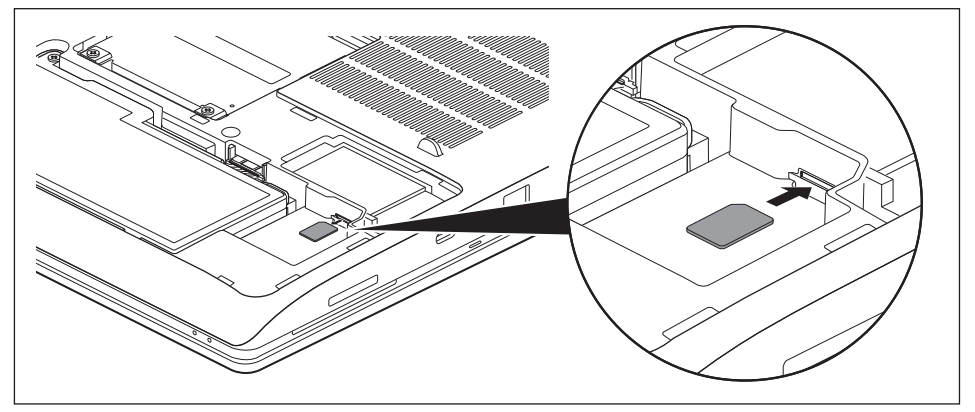

- ► Schieben Sie die SIM-Karte wie im Akkufach symbolisch dargestellt so in den Steckplatz (1), dass sie spürbar einrastet.
- ► Schließen Sie das Servicefach, siehe ["Servicefachs](#page-44-0) schließen", Seite [41](#page-44-0).

#### **SIM-Karte entnehmen**

► Öffnen Sie das Servicefach, siehe ["Servicefach](#page-42-0) öffnen", Seite [39](#page-42-0).

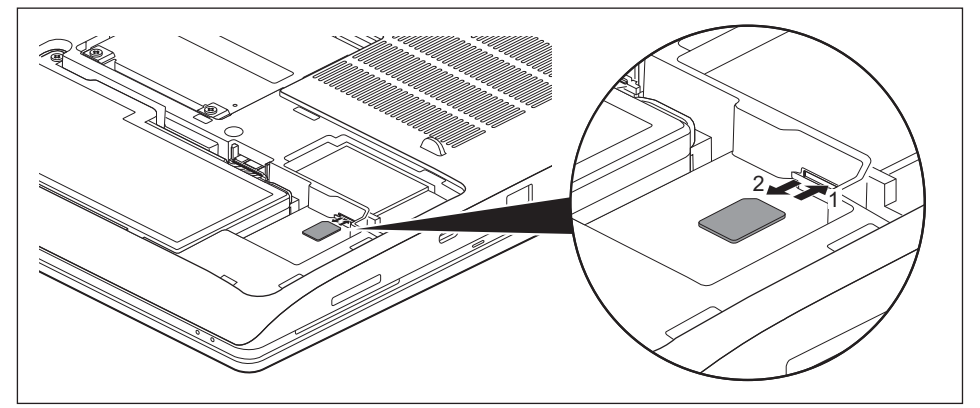

- ► Drücken Sie so auf die Kante der SIM-Karte (1), dass die SIM-Karte ein Stück aus dem Steckplatz herausspringt.
- ► Ziehen Sie die SIM-Karte in Pfeilrichtung (2) aus dem Steckplatz.
- ► Schließen Sie das Servicefach, siehe ["Servicefachs](#page-44-0) schließen", Seite [41](#page-44-0).

### <span id="page-44-0"></span>**Servicefachs schließen**

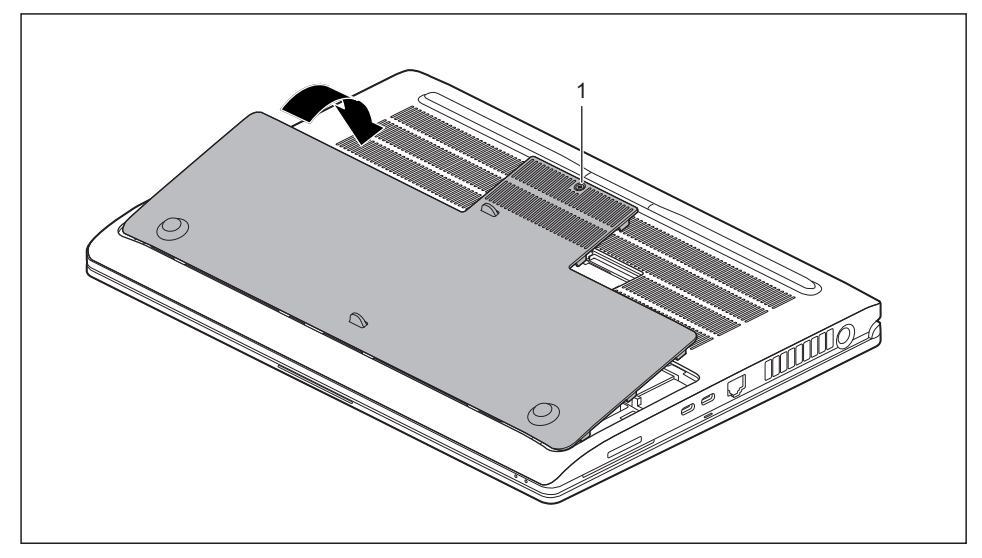

- ► Setzen Sie die Abdeckung des Servicefachs an ihren Einbauplatz (1) und drücken Sie auf die Ränder, so dass sie vollständig einrastet.
- ► Befestigen Sie die Schraube (2).
- ► Stellen Sie das Notebook wieder richtig herum auf eine ebene Fläche.
- ► Schließen Sie die zuvor gelösten Leitungen wieder an.

## **Funkkomponenten Wireless LAN / Bluetooth / LTE / 5G (optional)**

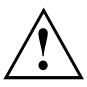

Der Einbau einer von der Fujitsu nicht zugelassenen Funkkomponente macht die für dieses Gerät erteilten Zulassungen ungültig.

#### **Funkkomponenten ein- und ausschalten**

► Drücken Sie die Funktionstaste F5 , um die Funkkomponenten ein- und auszuschalten (Flugzeugmodus).

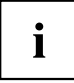

Wenn die F-Lock-Einstellung der Tastatur aktiviert ist, müssen Sie statt der Taste F5 die Tastenkombination Fn + F5 drücken.

Wenn Sie die Funkkomponenten ausschalten, werden Wireless LAN-, Bluetooth-, LTE- oder 5G-Modul ausgeschaltet.

Beachten Sie die zusätzlichen Sicherheitshinweise für Geräte mit Funkkomponenten im Handbuch "Sicherheit/Regularien".

Nähere Informationen zu LTE erhalten Sie von Ihrem Service-Provider.

### **WLAN-Zugang einrichten**

• Voraussetzung: Ein WLAN ist verfügbar und die entsprechenden Zugangsdaten liegen Ihnen vor.

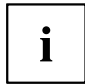

Informationen zum Einrichten des WLAN-Zugangs entnehmen Sie der Dokumentation zu Ihrem Betriebssystem.

## **Ethernet und LAN**

Das interne Netzwerkmodul Ihres Notebook unterstützt Ethernet-LAN. Sie können damit eine Verbindung zu einem lokalen Netzwerk (LAN = Local Area Network) herstellen.

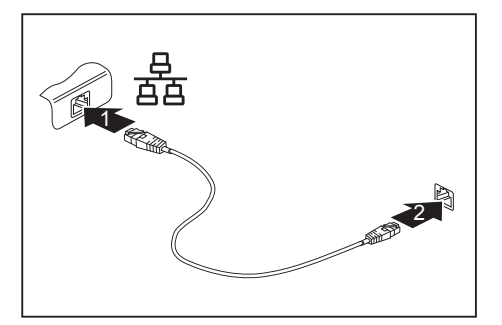

- ► Schließen Sie das Netzwerkkabel am LAN-Anschluss des Notebook an (1).
- Beim Einstecken klappt die LAN-Buchse automatisch etwas nach unten auf.
- ► Schließen Sie das Netzwerkkabel an Ihrem Netzwerkanschluss an (2).

Ihr Netzwerkadministrator kann Ihnen beim Konfigurieren und Verwenden von LAN-Verbindungen behilflich sein.

Das Netzwerkkabel ist nicht im Lieferumfang enthalten. Sie können ein solches Kabel über den Fachhandel erwerben.

Verwenden Sie ein abgeschirmtes Netzwerkkabel (mindestens CAT 5e).

 $\mathbf i$ 

### **Zwischen Grafik-Automatik (Nvidia Optimus Technology) und ausschließlicher Verwendung der NVIDIA RTX™ umschalten**

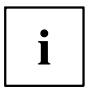

Diese Funktion kann im *BIOS-Setup-Utility* unter *Advanced - Video Features* eingestellt werden.

Das System kann wahlweise:

- automatisch zwischen der Prozessorgrafik und der 3D-Grafik umschalten (Nvidia Optimus Technology)
- ausschließlich die NVIDIA RTX™ verwenden

Folgende Optionen stehen zur Auswahl:

*Enabled* NVIDIA RTX™ und Intel® UHD Grafik.

Das System verwendet die "Nvidia Optimus Technology" und schaltet automatisch zwischen der Prozessorgrafik und der 3D-Grafik um.

*Disabled* NVIDIA RTX™ Grafik ONLY.

Das System verwendet permanent die 3D-Grafik.

## **Ihr Thunderbolt™ Port-Replikator (optional)**

Ihr Port-Replikator ist ein Gerät, mit dessen Hilfe Sie Ihr Notebook schnell an Ihre Peripheriegeräte, wie Bildschirm, Drucker etc., anschließen können.

Dazu besitzt der Port-Replikator unter anderem die Standardanschlüsse für Bildschirm, Audio, und weitere USB-Geräte wie Maus und Tastatur.

Sie müssen lediglich das Notebook an den Port-Replikator anschließen, um mit Ihren Peripheriegeräten zu arbeiten.

### **Anschlüsse am Thunderbolt™ Port-Replikator**

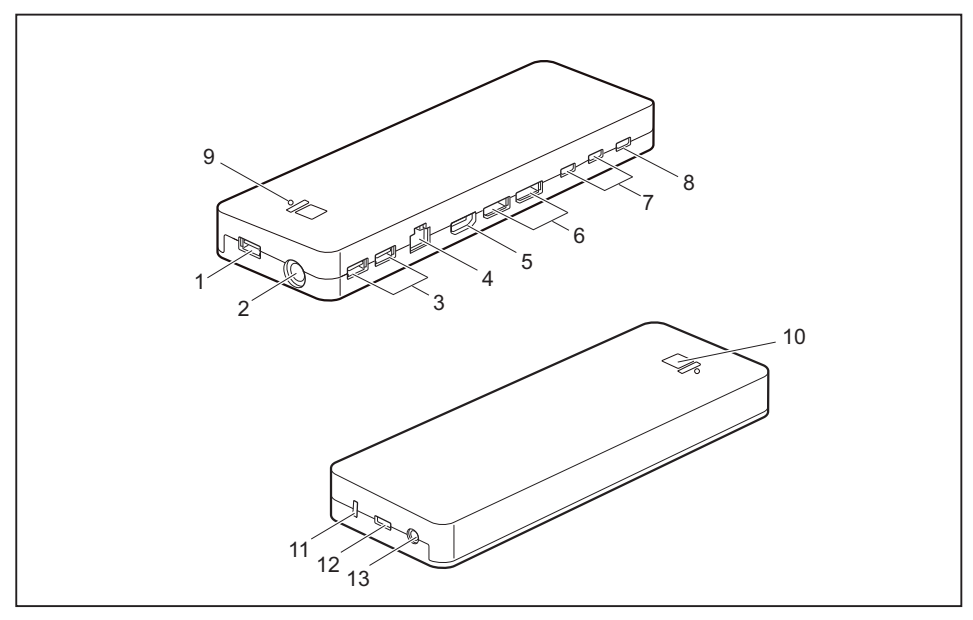

- 1 = USB-Anschluss 3.2 Gen 1 mit Aufladefunktion (USB Type-A)
- 2 = Gleichspannungsbuchse (DC IN)
- 3 = USB-Anschluss 3.2 Gen 1 mit Aufladefunktion (USB Type-A)
- $4 = I AN-Anschluss$
- 5 = HDMI-Anschluss
- 6 = Displayport
- 7 = USB-Anschluss 3.2 Gen 2 mit Aufladefunktion (USB Type-C)
- 8 = USB-Anschluss Intel® Thunderbolt™ mit Aufladefunktion und Displayport für externe Geräte (USB 4.0 Type-C)
- 9 = Ladezustandsanzeige
- 10 = Ein-/Ausschalt-Taste mit Betriebsanzeige
- 11 = Security-Lock-Vorrichtung
- 12 = USB-Anschluss Intel® Thunderbolt™ für Datenverbindung und Stromversorgung für das Notebook (USB 4.0 Type-C)
- 13 = Kombinierter Kopfhörer-/Mikrofon-Anschluss

#### **Port-Replikator aufstellen**

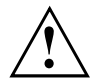

Bevor Sie Ihren Port-Replikator aufstellen, sollten Sie einen geeigneten Platz für den Port-Replikator auswählen. Befolgen Sie dabei die folgenden Hinweise:

- Stellen Sie den Port-Replikator niemals auf eine weiche Unterlage (z. B. Teppich, Polstermöbel, Bett). Dadurch kann die Belüftung des Notebook blockiert werden und als Folge können Überhitzungsschäden entstehen.
- Stellen Sie den Port-Replikator auf eine stabile, ebene und rutschfeste Unterlage. Beachten Sie, dass die Gummifüße des Port-Replikators Abdrücke auf empfindlichen Oberflächen hinterlassen können.
- Stellen Sie den Port-Replikator und den Netzadapter niemals auf eine hitzeempfindliche Unterlage.
- Der Port-Replikator sollte keinen extremen Umgebungsbedingungen ausgesetzt werden. Schützen Sie den Port-Replikator vor Staub, Feuchtigkeit und Hitze.

#### **Netzadapter an den Thunderbolt™ Port-Replikator anschließen (170 W Netzadapter)**

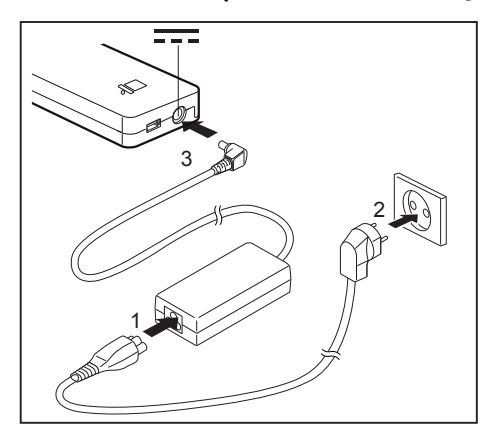

- ► Schließen Sie die Netzleitung (1) an den für das Gerät vorgesehenen Netzadapter an, siehe Kapitel ["Technische](#page-80-0) Daten", Seite [77](#page-80-0).
- ► Schließen Sie die Netzleitung an die Steckdose an (2).
- Schließen Sie die Netzadapterleitung an die Gleichspannungsbuchse (DC IN) des Port-Replikators an (3).

#### **Notebook an den Thunderbolt™ Port-Replikator anschließen**

i

Der Port-Replikator kann den Akku des Notebook bei ausgeschaltetem Notebook mit einer Leistung von bis zu 60 W laden. Für den Betrieb des Notebook ist es nötig, dass gleichzeitig auch der 230 W Netzadapter an der Gleichspannungsbuchse (DC IN) des Systems angeschlossen ist (1).

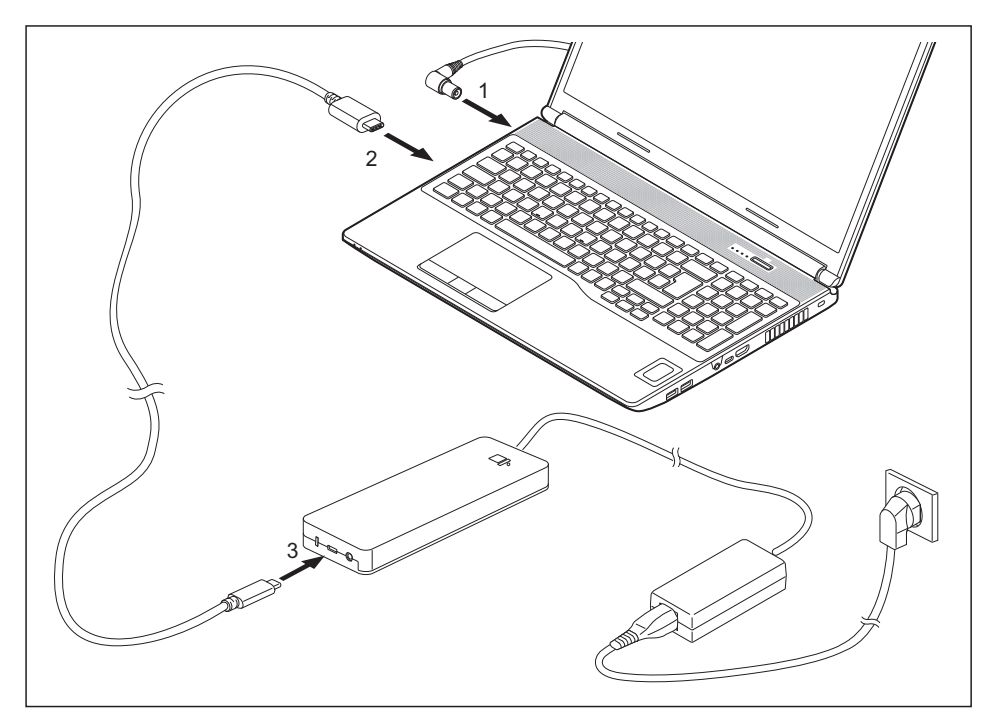

- ► Schließen Sie das eine Ende des mitgelieferten Thunderbolt-Kabels (USB Type-C) an den Thunderbolt-Anschluss mit Aufladefunktion des Notebook an (2). Der Thunderbolt-Anschluss am Notebook besitzt eine fühlbare Markierung, siehe "Anschlüsse und [Bedienelemente",](#page-12-0) Seite [9](#page-12-0).
- Schließen Sie das andere Ende des Thunderbolt-Kabels (USB Type-C) an den Thunderbolt-Anschluss für Datenverbindung und Stromversorgung (USB Type-C) des Port-Replikators an (3).

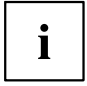

Verwenden Sie ausschließlich das mit Ihrem Thunderbolt™ Port-Replikator mitgelieferte Thunderbolt-Kabel für die Verbindung vom Notebook zum Thunderbolt™ Port-Replikator, damit eine fehlerfreie Verbindung gewährleistet ist.

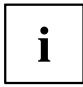

Wenn das Notebook an einen Port-Replikator angeschlossen wird, erstellt das Betriebssystem ein Hardware-Profil für den Modus "Angedockt". In diesem Profil wird z. B. die Einstellung gespeichert, auf welchem Bildschirm zuletzt die Ausgabe erfolgt ist. Dieses Profil wird geladen, sobald das Notebook an einen Port-Replikator gleichen Typs angeschlossen wird.

#### **Notebook über den Thunderbolt™ Port-Replikator einschalten**

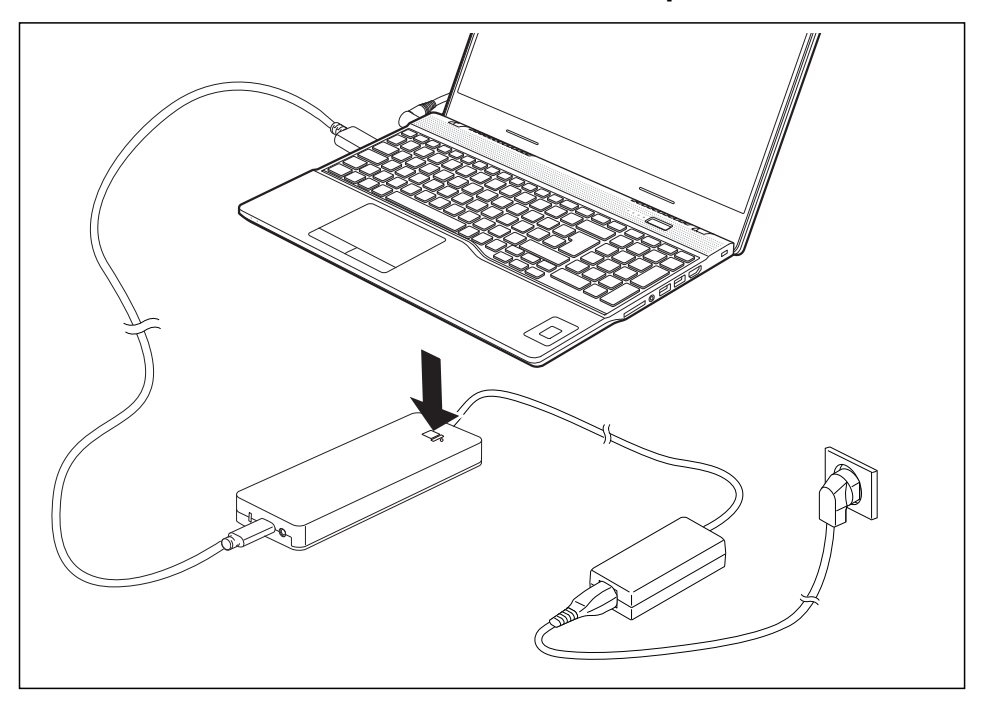

► Drücken Sie die Ein-/Ausschalt-Taste des Port-Replikators, um das Notebook einzuschalten.

#### **Notebook vom Thunderbolt™ Port-Replikator trennen**

► Ziehen Sie das mitgelieferte Thunderbolt-Kabel (USB Type-C) aus dem Thunderbolt-Anschluss (USB Type-C) des Notebook.

# **Sicherheitsfunktionen**

Ihr Notebook verfügt über verschiedene Sicherheitsfunktionen, mit denen Sie Ihr System und Ihre persönlichen Daten vor unbefugtem Zugriff schützen können.

In diesem Kapitel erfahren Sie, wie Sie diese Funktionen einsetzen und welche Vorteile sie bieten.

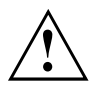

Bedenken Sie, dass Sie in einigen Fällen, wenn Sie z. B. Ihr Passwort vergessen haben, auch Sie selbst nicht mehr auf Ihr System und Ihre Daten zugreifen können. Beachten Sie deshalb nachfolgende Hinweise:

- Sichern Sie in regelmäßigen Zeitabständen Ihre Daten auf externen Datenträgern, z. B. auf externe Festplatten, USB-Speichermodule, DVDs oder Blu-rays.
- Bei einigen Sicherheitsfunktionen müssen Sie Passwörter vergeben. Notieren Sie sich die Passwörter und bewahren Sie sie sicher auf.

Wenn Sie Ihre Passwörter vergessen haben, besteht die Möglichkeit, diese über den Fujitsu Service Desk zu entsperren, je nach Einstellung bei *Password Severity*. Das Löschen oder Zurücksetzen der Passwörter stellt keinen Garantiefall dar und ist daher kostenpflichtig.

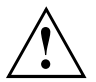

Wenn Sie im BIOS-Setup-Utility-Menü *Security* die Einstellung *Password Severity* vom Auslieferzustand *Strong* auf *Stringent* ändern, kann der Fujitsu Service Desk das Passwort nicht mehr zurücksetzen. Das System kann dann dauerhaft unbenutzbar bleiben.

## **Fingerabdruck-Sensor einrichten**

Der Fingerabdruck-Sensor kann das Bild eines Fingerabdrucks aufzeichnen. Mit einer zusätzlichen Fingerprint-Software wird dieses Bild ausgewertet und kann als Ersatz für ein Passwort verwendet werden.

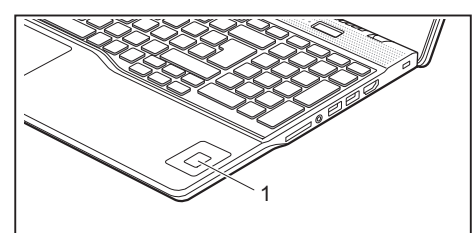

► Installieren Sie die Fingerprint-Software, um den Fingerabdruck-Sensor (1) benutzen zu können.

i

Die aktuelle Software *AuthConductor Client Basic* für Handvenen- und Fingerabdruck-Sensor erhalten Sie im Internet unter ["https://support.ts.fujitsu.com/"](https://support.ts.fujitsu.com/)

Nach Auswahl des Produkts und des Betriebssystems finden Sie die Software unter *Downloads, Applications, Tools and Utilities*.

## **Handvenensensor einrichten**

Der Handvenensensor kann das Bild der Handvenen aufzeichnen. Mit einer zusätzlichen Software wird dieses Bild ausgewertet und kann als Ersatz für ein Passwort verwendet werden.

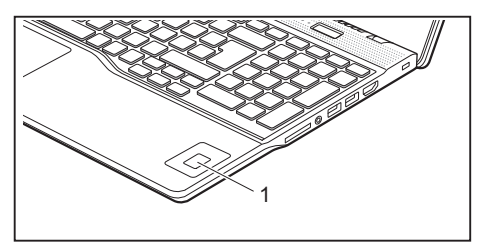

► Installieren Sie die Software, um den Handvenensensor (1) benutzen zu können.

## **Security Lock verwenden**

Ihr Gerät verfügt über eine Security-Lock-Vorrichtung für den Kensington Lock Cable. Mit dem Kensington Lock Cable, einem robusten Stahlkabel, können Sie Ihr Notebook vor Diebstahl schützen. Der Kensington Lock Cable ist als Zubehör erhältlich.

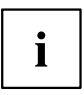

Fujitsu empfiehlt die Verwendung eines Zahlenschlosses.

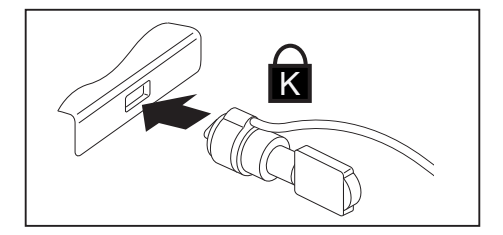

Bringen Sie den Kensington Lock Cable an der Vorrichtung Ihres Notebook an.

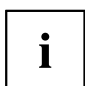

Bringen Sie einen weiteren Kensington Lock Cable an Ihrem Port-Replikator an, um auch Ihren Port-Replikator gegen Diebstahl zu sichern.

### *Password Protection* **und** *Severity* **im BIOS-Setup-Utility konfigurieren**

Fujitsu unterstützt die unterschiedlichen Anforderungen seiner Kunden und bietet deshalb eine Auswahl an Optionen zur Einstellung der *Password Severity* im *BIOS-Setup-Utility* an. So kann man mit den nachfolgenden Einstellungen den Schwerpunkt entweder auf die Passwort-Wiederherstellungsfunktionen oder auf einen höheren Zugriffsschutz legen:

• *Strong*:

Bietet Schutz vor ungewollten Einstellungsänderungen durch den Benutzer. Das Passwort kann wiederhergestellt werden. Es besteht die Möglichkeit, den Fujitsu Service Desk zur Unterstützung zu kontaktieren.

• *Stringent*:

Verhindert die unbefugte Nutzung des *BIOS-Setup-Utility*. Passwörter können nicht mehr wiederhergestellt werden, auch nicht durch den Fujitsu Service Desk. Das Gerät wird im Falle eines Passwortverlustes dauerhaft unbenutzbar.

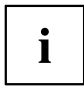

Ihr Passwort kann maximal 32 Zeichen lang sein und kann aus Buchstaben, Ziffern und Sonderzeichen bestehen.

Bei der Verwendung von Sonderzeichen müssen Sie beachten, dass diese von der Ländervariante der verwendeten Tastatur abhängig sind.

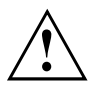

Bevor Sie die verschiedenen Optionen für den Passwortschutz im *BIOS-Setup-Utility* nutzen, um die Datensicherheit zu erhöhen, beachten Sie bitte Folgendes:

- Notieren Sie sich die Passwörter und bewahren Sie sie an einem sicheren Ort auf. Wenn Sie Ihr Supervisor-Passwort vergessen, können Sie nicht mehr auf Ihr Gerät zugreifen.
- Bei der Einstellung *Password Severity* = *Strong* besteht die Möglichkeit, das Passwort durch den Fujitsu Service Desk zurücksetzen zu lassen. Dieser Service stellt keinen Garantiefall dar und ist daher kostenpflichtig.
- Wenn Sie im BIOS-Setup-Utility-Menü *Security* die Einstellung *Password Severity* vom Auslieferzustand *Strong* auf *Stringent* ändern, kann der Fujitsu Service Desk das Passwort nicht mehr zurücksetzen. Das System kann dann dauerhaft unbenutzbar bleiben.

### <span id="page-55-0"></span>**Schutz des BIOS-Setup-Utility (Supervisor- und User-Passwort)**

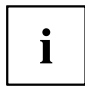

Wenn Sie diese Betriebsanleitung auf dem Bildschirm geöffnet haben, empfehlen wir Ihnen, diese auszudrucken. Sie können die Anweisungen beim Einrichten des Passwortes nicht auf dem Bildschirm aufrufen.

Sowohl mit dem Supervisor- als auch mit dem User-Passwort verhindern Sie die unbefugte Benutzung des *BIOS-Setup-Utility*. Mit dem Supervisor-Passwort haben Sie Zugriff auf alle Funktionen des *BIOS-Setup-Utility*, mit dem User-Passwort nur auf einen Teil der Funktionen. Sie können nur dann ein User-Passwort einstellen, wenn bereits ein Supervisor-Passwort vergeben wurde.

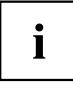

Wie Sie das *BIOS-Setup-Utility* aufrufen und bedienen, ist im Kapitel ["Einstellungen](#page-66-0) im [BIOS-Setup-Utility",](#page-66-0) Seite [63](#page-66-0) beschrieben.

#### **Supervisor- und User-Passwort vergeben**

- ► Rufen Sie das *BIOS-Setup-Utility* auf und wählen Sie das Menü *Security* aus.
- ► Markieren Sie das Feld *Set Supervisor Password* und drücken Sie die Eingabetaste.
- Mit *Enter new Password*: werden Sie daraufhin aufgefordert, ein Passwort einzugeben.
- ► Geben Sie das Passwort ein und drücken Sie die Eingabetaste.
- Mit *Confirm new Password* werden Sie aufgefordert, das Passwort zu bestätigen.
- ► Geben Sie das Passwort noch einmal ein und drücken Sie die Eingabetaste.
- Mit *Changes have been saved* erhalten Sie eine Bestätigung, dass das neue Passwort gespeichert wurde.
- ► Für die Vergabe des User-Passworts wählen Sie das Feld *Set User Password* und gehen genauso vor wie bei der Einrichtung des Supervisor-Passworts.
- Wenn Sie keine weiteren Einstellungen vornehmen wollen, können Sie das *BIOS-Setup-Utility* beenden.
- ► Wählen Sie im Menü *Exit* den Punkt *Save Changes & Exit*.
- ► Wählen Sie *Yes* und drücken Sie die Eingabetaste.
- Das Notebook startet neu, und das neue Passwort ist wirksam. Wenn Sie nun das *BIOS-Setup-Utility* aufrufen wollen, müssen Sie erst Ihr Supervisor- oder Ihr User-Passwort eingeben. Beachten Sie bitte, dass Sie mit dem User-Passwort nur auf wenige BIOS-Einstellungen Zugriff haben.

#### **Supervisor- oder User-Passwort ändern**

Das Supervisor-Passwort können Sie nur verändern, wenn Sie sich beim *BIOS-Setup-Utility* mit dem Supervisor-Passwort angemeldet haben.

- ► Rufen Sie das *BIOS-Setup-Utility* auf und wählen Sie das Menü *Security* aus.
- ► Gehen Sie bei der Passwortänderung genauso vor wie bei der Passwortvergabe.

#### **Passwörter aufheben**

Um ein Passwort aufzuheben, ohne ein neues einzustellen, gehen Sie folgendermaßen vor:

- ► Rufen Sie das *BIOS-Setup-Utility* auf und wählen Sie das Menü *Security* aus.
- ► Markieren Sie das Feld *Set Supervisor Password* bzw. *Set User Password* und drücken Sie die Eingabetaste.
- Mit *Enter Current Password* werden Sie daraufhin aufgefordert, das aktuelle Passwort einzugeben. Mit *Enter New Password* werden Sie daraufhin aufgefordert, ein neues Passwort einzugeben.
- ► Drücken Sie bei dieser Aufforderung zweimal die Eingabetaste.
- ► Wählen Sie im Menü *Exit* den Punkt *Save Changes & Exit*.
- ► Wählen Sie *Yes* und drücken Sie die Eingabetaste.
- $\rightarrow$  Das Notebook startet neu, und das Passwort ist aufgehoben. Mit dem Supervisor-Passwort heben Sie gleichzeitig die Wirksamkeit des User-Passworts auf.

#### **Passwortschutz des Betriebssystemstarts**

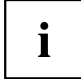

Mit dem Supervisor-Passwort, das Sie im *BIOS-Setup-Utility* vergeben haben (siehe Abschnitt "Supervisor- und [User-Passwort](#page-55-0) vergeben", Seite [52](#page-55-0)), können Sie auch das Starten des Betriebssystems sperren.

#### **Systemschutz aktivieren**

- ► Rufen Sie das *BIOS-Setup-Utility* auf und wählen Sie das Menü *Security* aus.
- ► Wählen Sie die Option *Password on Boot* und drücken Sie die Eingabetaste.
- ► Wählen Sie die gewünschte Option (*Disabled*, *First Boot* oder *Every Boot*) und drücken Sie die Eingabetaste
- ► Wählen Sie unter *Exit* die Option *Save Changes & Exit* aus.
- Das Notebook startet neu. Sie werden aufgefordert, Ihr Passwort (das Supervisor-Passwort) einzugeben.

#### **Systemschutz aufheben**

- ► Rufen Sie das *BIOS-Setup-Utility* auf und wählen Sie das Menü *Security* aus.
- ► Wählen Sie die Option *Password on Boot* und drücken Sie die Eingabetaste.
- ► Wählen Sie die Option *Disabled* und drücken Sie die Eingabetaste.
- Wenn Sie keine weiteren Einstellungen vornehmen wollen, können Sie das *BIOS-Setup-Utility* beenden.
- ► Wählen Sie unter *Exit* die Option *Save Changes & Exit* aus.
- Das Notebook startet neu. Es besteht kein Passwortschutz mehr für das System.

#### **Passwortschutz für das Laufwerk**

Wenn ein Supervisor-Passwort vergeben wurde, kann zusätzlich im Menü *Hard Disk Security* ein Passwort für das Laufwerk vergeben werden.

Das Laufwerk ist durch dieses Passwort geschützt. Daten von diesem Laufwerk können nur dann in ein anderes System eingelesen werden, wenn das korrekte Passwort eingegeben wird.

## **SmartCard-Leser**

SmartCards werden standardmäßig nicht mitgeliefert. Sie können alle SmartCards verwenden, die dem ISO-Standard 7816-1, -2 oder -3 entsprechen. Diese SmartCards erhalten Sie von unterschiedlichen Herstellern.

Mit der entsprechenden Software können Sie Ihre SmartCard als Alternative zum Passwortschutz, aber auch als digitale Unterschrift, für die Verschlüsselung Ihrer E-Mails oder für das Homebanking nutzen.

Wir empfehlen Ihnen, grundsätzlich zwei SmartCards zu nutzen. Bewahren Sie eine der SmartCards immer an einem sicheren Ort auf, wenn Sie die andere SmartCard unterwegs mit sich führen.

Um alle sicherheitsrelevanten Vorteile Ihres Notebooks nutzen zu können, benötigen Sie eine CardOS SmartCard.

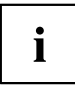

Die SmartCard ist nur mit einer PIN nutzbar, sodass auch bei Verlust der SmartCard maximaler Schutz besteht. Die CardOS SmartCard wird für Ihre maximale Sicherheit nach dreimaliger Eingabe einer falschen PIN gesperrt.

Bei der ersten Benutzung Ihrer CardOS SmartCard müssen Sie entweder die voreingestellte PIN "12345678" oder die PIN, die Ihnen von Ihrem Systemadministrator mitgeteilt wurde, eingeben.

### **SmartCard stecken**

Wenden Sie beim Stecken und Herausziehen der SmartCard keine Gewalt an.

Achten Sie darauf, dass keine Fremdkörper in den SmartCard-Leser gelangen.

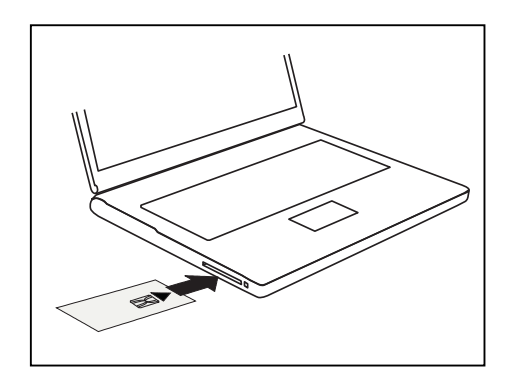

Schieben Sie die SmartCard mit dem Chip nach oben (bzw. je nach Gerät nach unten) und vorne in den SmartCard-Leser.

# <span id="page-59-0"></span>**Anschließen externer Geräte**

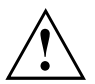

Beachten Sie auf jeden Fall die Sicherheitshinweise im Kapitel "Wichtige [Hinweise",](#page-15-0) [Seite](#page-15-0) [12](#page-15-0), bevor Sie Geräte an das Notebook anschließen oder vom Notebook trennen. Lesen Sie immer die Dokumentation zum externen Gerät, das Sie anschließen wollen.

Stecken oder ziehen Sie niemals Leitungen während eines Gewitters.

Ziehen Sie nie an der Leitung, wenn Sie sie lösen! Fassen Sie immer am Stecker an.

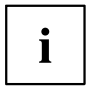

Bei einigen Geräten, wie z. B. USB-Geräten, ist es nicht erforderlich, Notebook und Gerät vor dem Anschließen und Trennen auszuschalten. Weitere Informationen darüber, ob ein Ausschalten der Geräte erforderlich ist, erhalten Sie in der Dokumentation zu Ihrem externen Gerät.

Für einige der externen Geräte müssen Sie spezielle Software (z. B. Treiber) installieren und einrichten (siehe Dokumentation für das externe Gerät und für das Betriebssystem).

### **HDMI-Anschluss**

Über den HDMI-Anschluss des Notebook oder des optionalen Port-Replikators können Sie einen externen Verstärker, LCD-TV oder einen Plasma-TV mit HDMI-Anschluss anschließen.

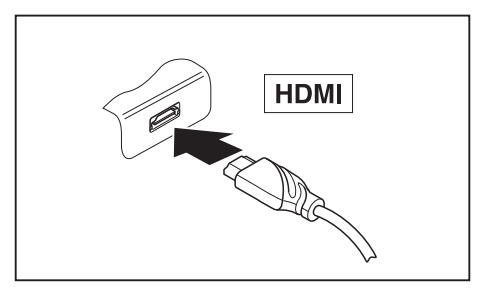

- ► Schließen Sie die Datenleitung an das externe Gerät an.
- ► Schließen Sie die Datenleitung am HDMI-Anschluss des Notebook oder des optionalen Port-Replikators an.

### **Externen Bildschirm am Thunderbolt™ Port-Replikator anschließen**

Ein digitaler Bildschirm kann an den Displayport des optionalen Thunderbolt™ Port-Replikators angeschlossen werden. Einschließlich des internen Bildschirms können bis zu 4 Bildschirme gleichzeitig verwendet werden (siehe "Funktionstasten und [Tastenkombinationen",](#page-27-0) [Seite](#page-27-0) [24,](#page-27-0) Abschnitt "Bildschirmausgabe umschalten").

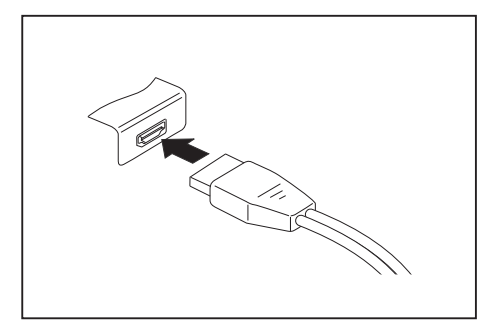

Digitaler Displayport (am optionalen Port-Replikator)

- ► Schalten Sie das Notebook und den externen Bildschirm aus.
- ► Schließen Sie die Datenleitung des externen Bildschirms an den gewünschten Bildschirmanschluss an.
- ► Schalten Sie zuerst den externen Bildschirm und dann das Notebook ein.

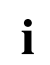

Sie können auch zwischen dem externen Bildschirm und dem LCD-Bildschirm des Notebook hin- und herschalten, siehe Kapitel ["Funktionstasten](#page-27-0) und [Tastenkombinationen",](#page-27-0) Seite [24](#page-27-0).

Sie können dasselbe Bild auf dem externen Bildschirm und dem LCD-Bildschirm des Notebook gleichzeitig anzeigen.

### **USB-Geräte anschließen**

An die USB-Anschlüsse können Sie externe Geräte anschließen, die ebenfalls eine USB-Schnittstelle haben (z. B. ein DVD-Laufwerk, einen Drucker, einen Scanner oder ein Speichermedium).

> USB-Geräte sind hot-plug-fähig. Daher können die Leitungen von USB-Geräten bei eingeschaltetem System angeschlossen und gelöst werden.

Bei USB 1.x beträgt die maximale Datentransferrate 12 Mbit/s.

Bei USB 2.0 beträgt die Datentransferrate bis zu 480 Mbit/s.

Bei USB 3.0 beträgt die Datentransferrate bis zu 5 Gbit/s.

Bei USB 3.2 (Gen1) beträgt die Datentransferrate bis zu 5 Gbit/s.

Bei USB 3.2 (Gen2) beträgt die Datentransferrate bis zu 10 Gbit/s.

Weitere Informationen finden Sie in der Dokumentation zu den USB-Geräten.

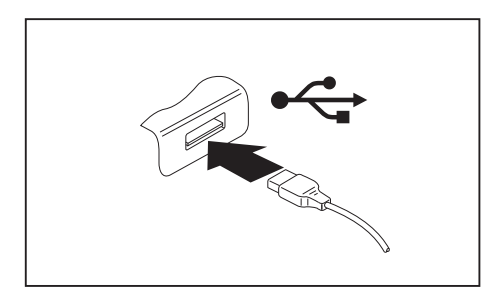

- ► Schließen Sie die Datenleitung an das externe Gerät an.
- ► Schließen Sie die Datenleitung an einen USB-Anschluss des Notebook an.

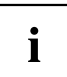

 $\mathbf i$ 

#### **Gerätetreiber**

USB-Geräte werden automatisch von Ihrem Betriebssystem erkannt und installiert.

#### **USB-Anschluss Intel® ThunderboltTM 4 mit Aufladefunktion und Displayport (USB Type-C)**

An diesem USB-Anschluss können Sie ein angeschlossenes USB-Gerät aufladen oder Geräte ohne zusätzliche Stromversorgung betreiben.

Dies ist auch bei ausgeschaltetem Notebook möglich, wenn im *BIOS-Setup-Utility* im Menü *Advanced - Miscellaneous Configurations* die Funktion *USB Type-C Power Delivery on System-Off* aktiviert wird. Wie Sie das *BIOS-Setup-Utility* aufrufen und bedienen, ist im Abschnitt "Einstellungen im [BIOS-Setup-Utility",](#page-66-0) Seite [63](#page-66-0) beschrieben.

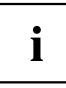

USB-Geräte sind hot-plug-fähig. Daher können die Leitungen von USB-Geräten bei eingeschaltetem System angeschlossen und gelöst werden.

Bei ThunderboltTM beträgt die Datentransferrate bis zu 40 Gbit/s (entspricht USB 4.0 (Gen3) x 2).

Weitere Informationen finden Sie in der Dokumentation zu den USB-Geräten.

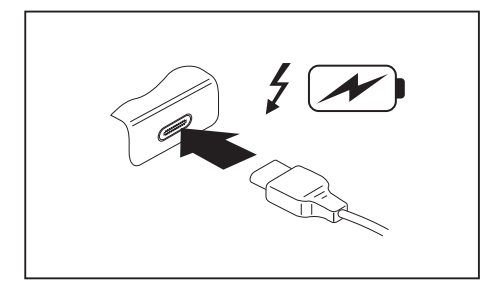

- Schließen Sie die Datenleitung an das externe Gerät an.
- ► Schließen Sie die Datenleitung an den USB-Anschluss Intel® ThunderboltTM 4 mit Aufladefunktion und Displayport (USB Type-C) des Notebook an.

#### **USB-Anschluss mit Aufladefunktion (Anytime USB charge)**

An diesem USB-Anschluss können Sie ein angeschlossenes USB-Gerät aufladen oder mit Strom versorgen (z. B. einen PDA oder ein mobiles Telefon aufladen oder eine USB-Lampe anschließen).

Dies ist auch bei ausgeschaltetem Notebook möglich, wenn im *BIOS-Setup-Utility* im Menü *Advanced* die Funktion *Anytime USB Charge* aktiviert wird. Falls dabei die Einstellung *AC* gewählt wird, wird das Gerät nur bei angeschlossenem Netzadapter geladen.

Wie Sie das *BIOS-Setup-Utility* aufrufen und bedienen, ist im Abschnitt ["Einstellungen](#page-66-0) im [BIOS-Setup-Utility",](#page-66-0) Seite [63](#page-66-0) beschrieben.

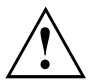

Es wird empfohlen, das Notebook mit angeschlossenem Netzteil zu betreiben, wenn der USB-Anschluss mit Aufladefunktion genutzt wird, da die Akkulaufzeit geringer ist, wenn zusätzliche USB-Geräte geladen werden.

Das Netzteil muss bereits beim Ausschalten des Notebook angeschlossen sein, da ansonsten die USB-Ladefunktion nicht aktiv ist und deshalb angeschlossene USB-Geräte nicht geladen werden.

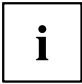

Einige USB-Geräte (z. B. mobile Telefone) benötigen einen Treiber, um die USB-Ladefunktionalität nutzen zu können. In diesem Fall funktioniert die USB-Ladefunktion bei ausgeschaltetem Notebook nicht, da bei ausgeschaltetem Notebook keine Treiber aktiv sind.

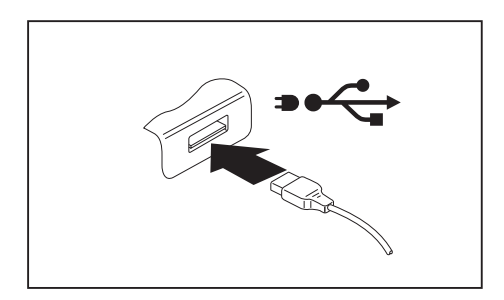

- ► Schließen Sie die Datenleitung an das externe Gerät an.
- ► Schließen Sie die Datenleitung an einen USB-Anschluss (Anytime USB charge) des Notebook an.

#### **USB-Geräte ordnungsgemäß entfernen**

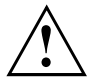

Entfernen Sie das Gerät immer ordnungsgemäß wie nachfolgend beschrieben, um einen Verlust Ihrer Daten zu vermeiden.

- ► Klicken Sie in der Taskleiste mit der linken Maustaste auf das Symbol für das sichere Entfernen der Hardware.
- ► Wählen Sie das Gerät aus, das Sie stoppen und entfernen möchten.
- ► Drücken Sie die Eingabetaste.
- Ein Dialogfeld zeigt Ihnen an, dass Sie das Gerät nun bedenkenlos entfernen können.

### **Headset-Anschluss**

Über den Headset-Anschluss können Sie ein Headset, einen Kopfhörer, externe Lautsprecher oder Mikrofone an Ihr Notebook anschließen.

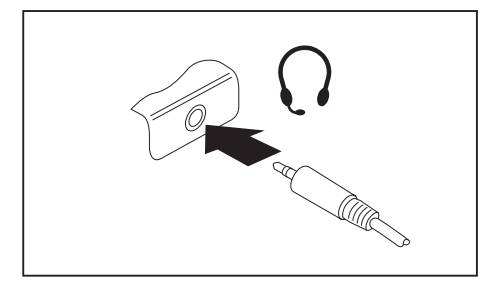

- ► Schließen Sie das Audiokabel an das externe Gerät an.
- ► Schließen Sie das Audiokabel am Headset-Anschluss des Notebook an.
- Die internen Lautsprecher werden ausgeschaltet.

 $\mathbf i$ 

Wenn Sie eine Leitung im Fachhandel kaufen, beachten Sie folgenden Hinweis:

Der Headset-Anschluss an Ihrem Notebook ist eine "3,5 mm Klinkenbuchse".

Wenn Sie Headset, Kopfhörer oder Lautsprecher anschließen wollen, brauchen Sie einen "3,5 mm Klinkenstecker".

# **Aus- und Einbau von Komponenten im Servicefall**

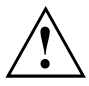

Reparaturen am Notebook dürfen nur von autorisiertem Fachpersonal durchgeführt werden. Durch unbefugtes Öffnen oder unsachgemäße Reparaturen erlischt die Garantie und es können erhebliche Gefahren für den Benutzer entstehen (elektrischer Schlag, Brandgefahr).

Sie dürfen bestimmte Komponenten selbst aus- und einbauen, wenn dies im separaten Handbuch "System Upgrades and Repairs" beschrieben ist.

Bitte beachten Sie, dass die meisten Seiten dieses Handbuchs mit dem Hinweis "Service Partner only" gekennzeichnet sind und Sie diese Komponenten nicht selbst ausbauen dürfen. Das Handbuch finden Sie unter ["https://support.ts.fujitsu.com/download"](https://support.ts.fujitsu.com/download).

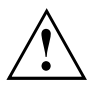

Wenn Sie ohne Rücksprache mit der Hotline/Service Desk Komponenten selbst aus- und einbauen, erlischt die Garantie Ihres Notebook.

## **Nachrüstbare Komponenten**

Die nachfolgende Abbildung zeigt die im Servicefach vorhandenen Einbauplätze für Nachrüst-Komponenten. Zur Nachrüstung von Komponenten beachten Sie bitte das separate Handbuch "System Upgrades and Repairs".

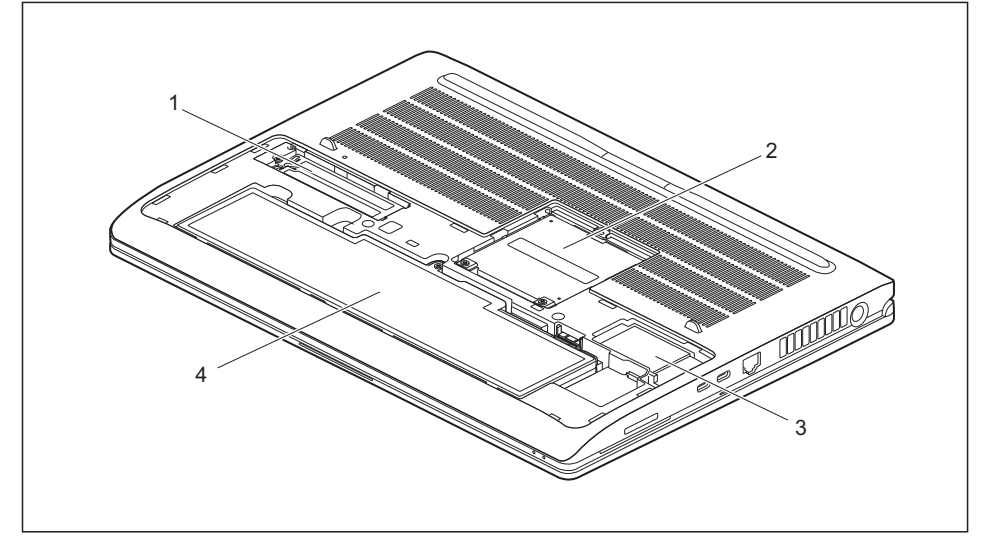

- 1 = Einbauplatz für eine SSD (Sold State Disc)
- 3 = Einbauplatz für LTE- oder 5G-Modul
- 2 = Einbauplatz für zwei Speichermodule
- $4 = Akku$

# <span id="page-66-0"></span>**Einstellungen im BIOS-Setup-Utility**

Mit dem *BIOS-Setup-Utility* können Sie Systemfunktionen und die Hardware-Konfiguration für Ihr Notebook einstellen.

Bei Auslieferung des Notebook sind die Standardeinstellungen wirksam. Diese Einstellungen können Sie in den Menüs des *BIOS-Setup-Utility* ändern. Die geänderten Einstellungen sind wirksam, sobald Sie das *BIOS-Setup-Utility* gespeichert und beendet haben.

Im *BIOS-Setup-Utility* gibt es folgende Menüs:

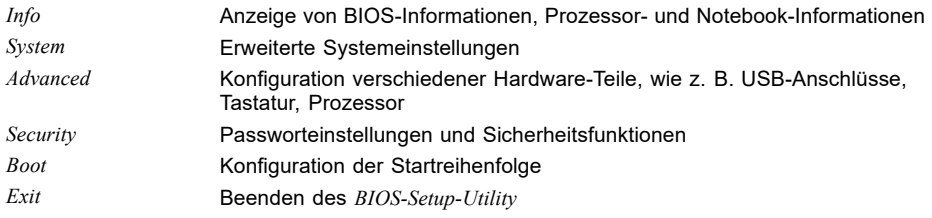

## **BIOS-Setup-Utility starten**

- ► Starten Sie das Gerät neu (Aus-/Einschalten oder Betriebssystem neu starten).
- ▶ Drücken Sie beim Einschalten die Funktionstaste F2 so lange, bis das *BIOS-Setup-Utility* angezeigt wird.
- ► Wenn ein Passwort vergeben ist, geben Sie das Passwort ein und drücken Sie die Eingabetaste.

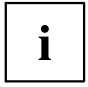

Wenn Sie das Passwort vergessen haben, wenden Sie sich bitte an Ihren Systemverwalter bzw. an unseren Service.

Das *BIOS-Setup-Utility* startet.

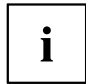

Wenn Sie beim Einschalten statt der Funktionstaste F2 die Funktionstaste F12 drücken, erscheint ein Boot-Menü zur Auswahl. Damit können Sie das System auch über andere Datenquellen starten, z. B. über ein Netzwerk.

Auch vom Boot-Menü aus können Sie mit der Tabulator-Taste das *BIOS-Setup-Utility* aufrufen.

### **BIOS-Setup-Utility bedienen**

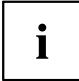

Drücken Sie die Taste F1 , um Hilfe zum Bedienen des *BIOS-Setup-Utility* zu bekommen. Die Beschreibung zu den einzelnen Einstellungen sehen Sie im rechten Fenster des *BIOS-Setup-Utility*.

Mit der Taste F9 können Sie die Standardeinstellungen des *BIOS-Setup-Utility* laden.

- ► Wählen Sie mit den Cursor-Tasten  $\leftarrow$  oder  $\rightarrow$  das Menü aus, in dem Sie Einstellungen vornehmen wollen.
- $\mapsto$  Das Menü wird angezeigt.
- ► Wählen Sie mit den Cursor-Tasten ↑ oder ↓ die Option aus, die Sie ändern wollen.
- ► Drücken Sie die Eingabetaste.
- ► Drücken Sie die Taste ESC , um das ausgewählte Menü zu verlassen.
- ► Notieren Sie sich die geänderten Einträge (z. B. in dieser Betriebsanleitung).

### **BIOS-Setup-Utility beenden**

Im Menü *Exit* müssen sie die gewünschte Möglichkeit auswählen und mit der Eingabetaste aktivieren:

### **Exit Saving Changes - Änderungen speichern und BIOS-Setup-Utility beenden**

- ► Um die aktuellen Einträge in den Menüs zu speichern und das *BIOS-Setup-Utility* zu beenden, wählen Sie *Exit Saving Changes* und *Yes*.
- $\mapsto$  Das Notebook startet neu, und die neuen Einstellungen sind wirksam.

### **Exit Discarding Changes – Änderungen verwerfen und BIOS-Setup-Utility beenden**

- ► Um die Änderungen zu verwerfen, wählen Sie *Exit Discarding Changes* und *Yes*.
- Die beim Aufruf des *BIOS-Setup-Utility* gültigen Einstellungen bleiben wirksam. Das *BIOS-Setup-Utility* wird beendet und das Notebook startet neu.

#### **Load Setup Defaults – Standardeinträge übernehmen**

► Um die Standardeinträge für alle Menüs des *BIOS-Setup-Utility* zu übernehmen, wählen Sie *Load Setup Defaults* und *Yes*.

### **Discard Changes – Änderungen verwerfen, ohne das BIOS-Setup-Utility zu verlassen**

- ► Um die Änderungen zu verwerfen, wählen Sie *Discard Changes* und *Yes*.
- Die beim Aufruf des *BIOS-Setup-Utility* gültigen Einstellungen bleiben wirksam. Sie können nun weitere Einstellungen im *BIOS-Setup-Utility* vornehmen.
- ► Wenn Sie das *BIOS-Setup-Utility* mit diesen Einstellungen beenden wollen, wählen Sie *Exit Saving Changes* und *Yes*.

### **Save Changes - Änderungen speichern, ohne das BIOS-Setup-Utility zu verlassen**

- ► Um die Änderungen zu speichern, wählen Sie *Save Changes* und *Yes*.
- Die Änderungen werden gespeichert. Sie können nun weitere Einstellungen im BIOS-Setup-Utility vornehmen.
- ► Wenn Sie das BIOS-Setup-Utility mit Ihren Einstellungen beenden wollen, wählen Sie *Exit Saving Changes* und *Yes*.

### **Save Changes and Power Off**

- ► Um die Änderungen zu speichern und Ihr Gerät auszuschalten, wählen Sie *Save Changes and Power Off* und *Yes*.
- Die Änderungen werden gespeichert. Ihr Gerät wird heruntergefahren.

## **Erase Disk**

Erase Disk ist eine Lösung, die in der Firmware der FUJITSU Computer integriert ist (UEFI: Unified Extensible Firmware Interface), um alle Daten von einer Festplatte bzw. einem SSD-Speichermodul zu löschen.

Mit dieser Funktion können alle Daten von Festplatten oder SSD-Speichermodulen unwiederbringlich gelöscht werden, bevor diese entsorgt werden oder das komplette Computersystem veräußert wird. Die Funktion kann auch verwendet werden, wenn Festplatten / SSD-Speichermodule komplett gelöscht werden sollen, z. B. vor dem Installieren eines neuen Betriebssystems.

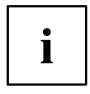

Die Anwendung kann nur ausgewählt und ausgeführt werden, wenn ein Administrator-/Supervisor-Passwort zugewiesen worden ist (Menü *BIOS Setup - Security*).

Zum Löschen von Daten von Festplatten / SSD-Speichermodulen gehen Sie folgendermaßen vor:

- ► Rufen Sie das *BIOS Setup* mit dem Administrator-/Supervisor-Passwort auf.
- ► Zum Starten der Anwendung wählen Sie *Erase Disk* (*BIOS Setup Advanced* oder *BIOS Setup - Security*) und stellen Sie *Start after Reboot* ein.
- ► Wählen Sie dann *Save Changes and Exit* im Menü *Save & Exit / Exit*, um einen Neustart einzuleiten und *Erase Disk* zu starten.

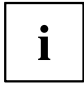

Durch den Neustart wird das Menü *Erase Disk* gestartet. Sie haben die Möglichkeit, den Vorgang während der Benutzerauswahl abzubrechen.

- ► Nach dem Start der Anwendung muss aus Sicherheitsgründen das Administrator-/ Supervisor-Passwort eingegeben werden.
- In einem eingeblendeten Dialogfeld können eine bestimmte, mehrere oder alle Festplatten / SSD-Speichermodule zur Löschung ausgewählt werden. Dies ist abhängig von der Anzahl der Festplatten / SSD-Speichermodule in Ihrem System.
- ► Wählen Sie die zu löschende(n) Festplatte(n) / SSD-Speichermodule aus. Die ausgewählte(n) Festplatte(n) / SSD-Speichermodule wird/werden einzeln nacheinander gelöscht.

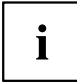

Erase Disk bietet vier Löschoptionen, von *fast* (schnell) (mit einem Löschdurchlauf) bis *very secure* (sehr sicher) (mit 35 Löschdurchläufen). Je nach ausgewähltem Algorithmus kann der Vorgang zwischen ~10 Sek. und ~10 Min. pro GB dauern:

- *Zero Pattern* (1 Durchlauf)
- *German BSI/VSITR* (7 Durchläufe)
- *DoD 5220.22-M ECE* (7 Durchläufe)
- *Guttmann* (35 Durchläufe)

 $\mathbf i$ 

SSD-Laufwerke werden mit dem in die Firmware integrierten ATA-Kommando *Enhanced Secure Erase* sicher gelöscht.

Wählen Sie für die ausgewählten Festplatten / SSD-Speichermodule den gewünschten Löschalgorithmus aus.

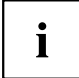

Der vollständige Löschvorgang kann als revisionssicheres Protokoll auf einen externen USB-Stick kopiert werden, welcher FAT32-formatiert sein muss. Schließen Sie nur einen externen USB-Stick an.

Wählen Sie, ob ein Statusreport auf den USB-Stick geschrieben werden soll.

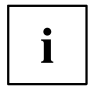

Der Nutzer kann die folgenden Aufgaben auswählen, die nach dem Löschvorgang durch das System durchgeführt werden:

- *Reset administrator and user password* (Administrator- und User-Passwort zurücksetzen)
- *Load BIOS setup defaults* (BIOS-Standardkonfiguration laden)
- *Shutdown the Computer* (Computer herunterfahren)
- *Exit Erase Disk with no additional options upon completion* (*Erase Disk* nach dem Durchlauf ohne weitere Optionen beenden)
- ► Wählen Sie die gewünschte Aufgabe aus.
- Der Löschvorgang beginnt.

## **RAID-Datenträger einrichten**

Wenn Ihre Systemkonfiguration zwei identische SSD-Speichermodule enthält, können Sie einen RAID-Datenträger einrichten.

Folgende RAID-Stufen stehen zur Auswahl:

- RAID 1: Mirroring Spiegelung, für eine erhöhte Datensicherheit durch volle Redundanz
- RAID 0: Striping Beschleunigung ohne Redundanz, für eine erhöhte Speichergeschwindigkeit

### **Intel iRST/VMD Treiber-Paket**

Das für RAID-Datenträger benötigte Intel iRST/VMD Treiber-Paket erhalten Sie entweder auf der DVD "Drivers & Utilities" oder im Internet unter "http://support.ts.fujitsu.com/Download".

### **VMD-Controller einschalten**

- ► Starten Sie das Gerät neu und drücken Sie gleichzeitig die Funktionstaste F2 .
- Das *BIOS-Setup-Utility* startet.
- ► Wählen Sie *Advanced Internal Device Configurations*.
- ► Ändern Sie die Einstellung *VMD Controller* von *Disabled* in *Enabled*.
- ► Um die Änderungen zu speichern, wählen Sie *Save Changes and Power Off* und *Yes*.
- Die Änderungen werden gespeichert. Ihr Gerät wird heruntergefahren. Sie können jetzt die Software installieren. Dabei stehen zwei Optionen zur Auswahl, siehe nachfolgende Abschnitte.

### **Option 1:** *Intel Rapid Storage Technology* **und** *Intel® Optane® Memory and Storage Management*

- ► Starten Sie das Gerät neu und drücken Sie gleichzeitig die Funktionstaste Ff12.
- ► Drücken Sie die Tabulatortaste, um das Menü zu wechseln und *Intel Rapid Storage Technology* zu wählen.
- ► Erstellen Sie ein RAID-Volume.
- ► Um die Änderungen zu speichern, wählen Sie *Save Changes and Power Off* und *Yes*.
- $\mapsto$  Die Änderungen werden gespeichert. Ihr Gerät wird heruntergefahren.
- ► Starten Sie das Gerät neu.
- ► Installieren Sie das Windows Betriebssystem, alle erforderlichen Treiber und die Anwendung *Intel® Optane® Memory and Storage Management*, wie in der beiliegenden Readme-Datei des Intel iRST/VMD Treiber-Pakets beschrieben.
- ► Initialisieren Sie das RAID-Volume mit der Anwendung *Intel® Optane® Memory and Storage Management*.

#### **Option 2:** *Intel® Optane® Memory and Storage Management*

- ► Starten Sie das Gerät neu.
- ► Installieren Sie das Windows Betriebssystem, alle erforderlichen Treiber und die Anwendung *Intel® Optane® Memory and Storage Management*, wie in der beiliegenden Readme-Datei des Intel iRST/VMD Treiber-Pakets beschrieben.
- ► Erstellen Sie das RAID-Volume mit der Anwendung *Intel® Optane® Memory and Storage Management*.
- $\rightarrow$  Die Daten werden im Hintergrund migriert.

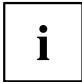

Wenn Sie Ihr System mit RAID-Option ab Werk bestellt haben, ist RAID 1 schon vorkonfiguriert. Beim ersten Einschalten wird das RAID-System im Hintergrund initialisiert. Sie können den Status mit der Anwendung *Intel® Optane® Memory and Storage Management* überprüfen.
# <span id="page-72-0"></span>**Problemlösungen und Tipps**

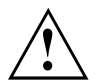

Beachten Sie die Sicherheitshinweise im Handbuch "Sicherheit/Regularien", wenn Sie Leitungen lösen oder anschließen.

Wenn eine Störung auftritt, versuchen Sie diese entsprechend den folgenden Maßnahmen zu beheben. Wenn Sie die Störung nicht beheben können, gehen Sie wie folgt vor:

- ► Notieren Sie die ausgeführten Schritte und den Zustand, der bei Auftreten des Fehlers aktiv war. Notieren Sie auch eine eventuell angezeigte Fehlermeldung.
- Schalten Sie das Notebook aus.
- Setzen Sie sich mit der Hotline/Service Desk in Verbindung.

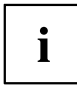

Die Telefonnummern finden Sie unter: ["https://support.ts.fujitsu.com/servicedesk"](https://support.ts.fujitsu.com/servicedesk). Halten Sie bei einem Anruf nachstehende Informationen bereit:

- Den Modellnamen und die Seriennummer des Notebook. Die Seriennummer befindet sich auf einem Etikett auf der Unterseite des Notebook.
- Notizen mit den Meldungen, die auf dem Bildschirm erschienen sind, und Angaben zu akustischen Signalen.
- Sämtliche Änderungen, die Sie nach Erhalt des Notebook an Hardoder Software vorgenommen haben.
- Sämtliche Änderungen, die Sie nach Erhalt des Notebook an den Einstellungen im *BIOS-Setup* vorgenommen haben.
- Ihre Systemkonfiguration und alle an Ihr System angeschlossenen Peripheriegeräte.
- Ihren Kaufvertrag.

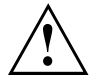

Unsere Notebooks sind in ihrer Ausstattung mit gewichts-, platz- und energiesparenden Komponenten vorrangig für den mobilen Einsatz ausgelegt und optimiert. Abhängig von der durch Sie erworbenen Konfiguration kann es bei sehr rechenintensiver Spiele-Software, z. B. 3D-Grafiken, zu einer gegenüber einem Desktop PC leicht verminderten Funktionalität kommen. Eine Aktualisierung von Treibern, die nicht von Fujitsu Technology Solutions freigegeben sind, kann unter Umständen zu Performanceverlusten, Datenverlust und Fehlfunktionen führen. Freigegebene Treiber und aktuelle BIOS-Versionen können Sie herunterladen unter: ["https://support.ts.fujitsu.com/download"](https://support.ts.fujitsu.com/download)

### **Hilfe im Problemfall**

Sollten Sie mit Ihrem Rechner einmal ein Problem haben, das Sie nicht selbst lösen können:

- ► Notieren Sie die Identnummer Ihres Geräts. Sie finden die Identnummer auf dem Typenleistungsschild an der Rückseite oder der Unterseite des Gehäuses.
- ► Kontaktieren Sie zur Abklärung des Problems den für Ihr Land zuständigen Service Desk: ["https://support.ts.fujitsu.com/servicedesk".](https://support.ts.fujitsu.com/servicedesk) Halten Sie dazu die Ident-/Serien-Nr. Ihres Systems bereit.

### <span id="page-73-0"></span>**Laufwerksinhalte von Recovery DVD wiederherstellen**

Mit der "Windows Recovery DVD" und der DVD "Drivers & Utilities" können Sie das Betriebssystem neu installieren. Beide DVDs sind optional erhältlich.

Die Anleitung dazu finden Sie auch auf der Hülle der Recovery DVD.

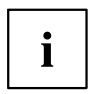

Sie benötigen dazu ein als Zubehör erhältliches externes optisches Laufwerk.

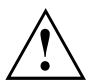

Während der Neuinstallation werden alle persönlichen Daten und alle installierten Programme gelöscht. Deshalb sollten Sie unbedingt, Ihre Dateien auf eine externe Festplatte oder eine DVD sichern, bevor Sie mit der Neuinstallation beginnen.

- ► Schalten Sie das Notebook ein.
- ► Drücken Sie die Funktionstaste F12 .
- ► Legen Sie die "Windows Recovery DVD" in das optische Laufwerk.
- ► Wählen Sie das DVD-Laufwerk und drücken Sie die Eingabetaste.
- ► Folgen Sie den Anweisungen am Bildschirm. Nach der Installation müssen Sie alle Treiber wieder neu installieren. Dann erst werden einige eingebaute Hardware-Komponenten wieder korrekt unterstützt.
- ► Legen Sie die DVD "Drivers & Utilities" in das optische Laufwerk. Die DVD startet automatisch.
- ► Klicken Sie die Schaltfläche *Desk Update*.
- ► Wählen Sie *Automatische Treiberinstallation (Express)* aus und klicken auf *Installation starten*.
- ► Folgen Sie den Anweisungen am Bildschirm.
- ► Starten Sie das Notebook neu, wenn die Treiberinstallation abgeschlossen ist.

### **System unter Windows wiederherstellen**

Falls erforderlich, können Sie Ihr System auf den ursprünglichen Zustand des Laufwerks zurücksetzen.

- ► Wählen Sie im Start-Menü den Eintrag *Einstellungen*.
- ► Wählen Sie *System*.
- ► Wählen Sie *Wiederherstellung*.
- ► Wählen Sie *Diesen PC zurücksetzen*.
- Das System wird zurückgesetzt.

### <span id="page-74-0"></span>**Die Uhrzeit oder das Datum des Notebook stimmen nicht**

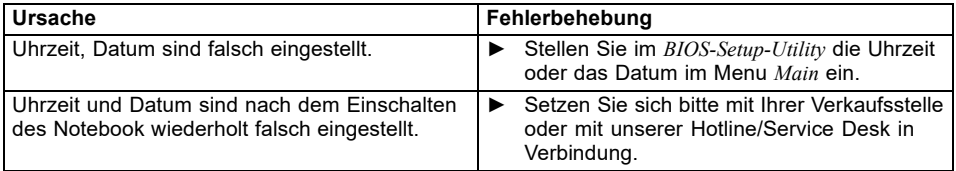

# **Der LCD-Bildschirm des Notebook bleibt dunkel**

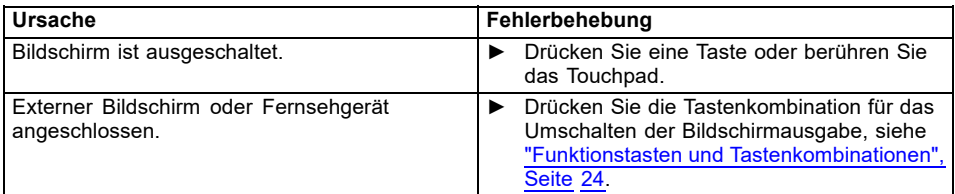

### **Die Anzeige am LCD-Bildschirm des Notebook ist schlecht lesbar**

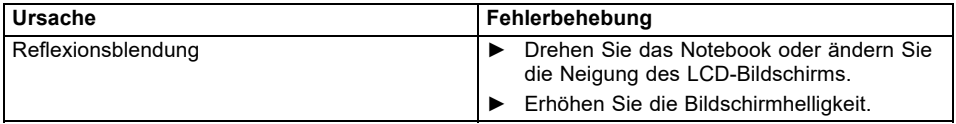

### <span id="page-75-0"></span>**Der externe Bildschirm bleibt dunkel**

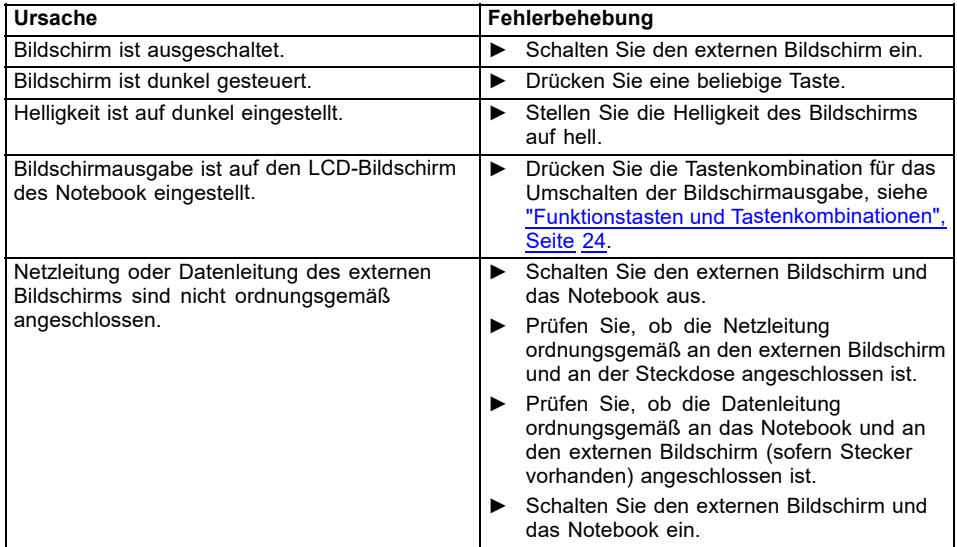

### **Die Anzeige am externen Bildschirm erscheint nicht oder wandert**

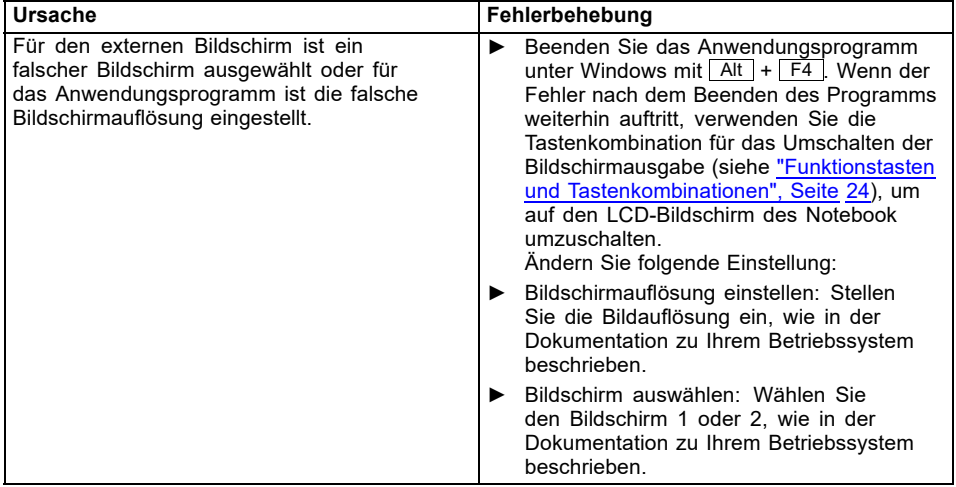

### <span id="page-76-0"></span>**Nach dem Einschalten startet das Notebook nicht**

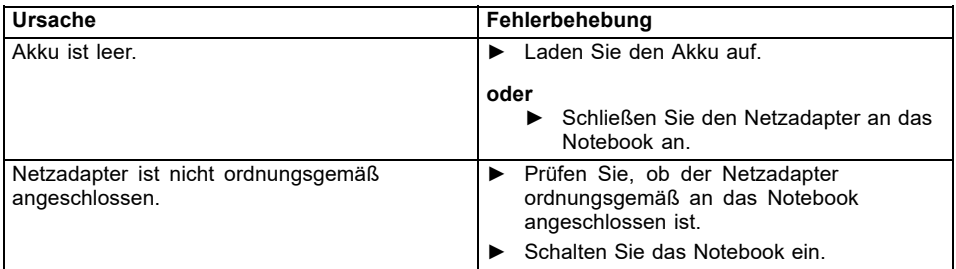

# **Das Notebook arbeitet nicht weiter**

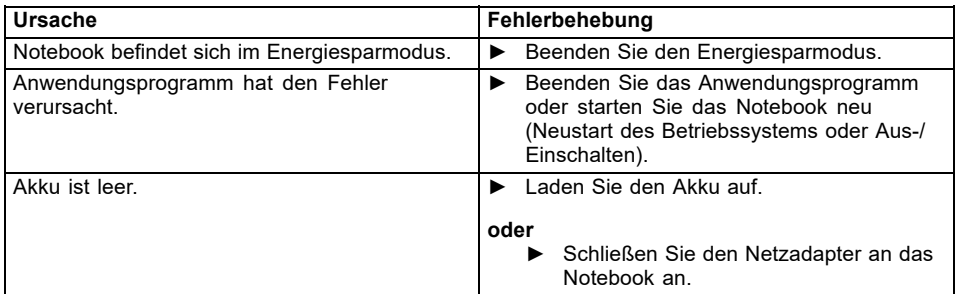

### **Die Funkverbindung zu einem Netzwerk funktioniert nicht**

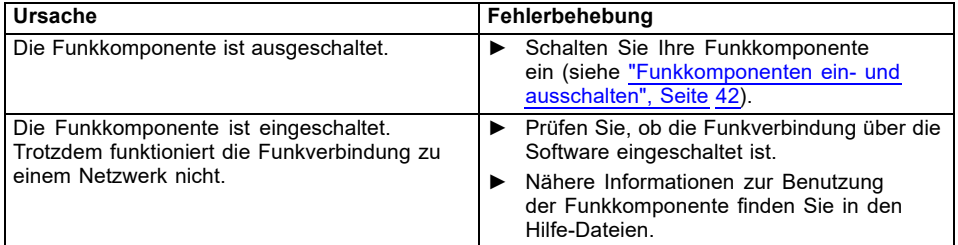

## **SmartCard-Leser wird nicht erkannt**

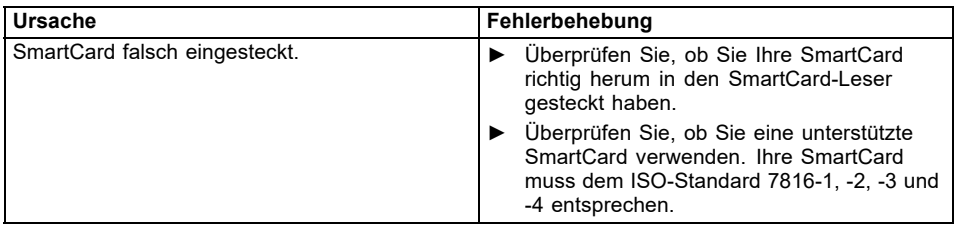

# **PIN für SmartCard vergessen**

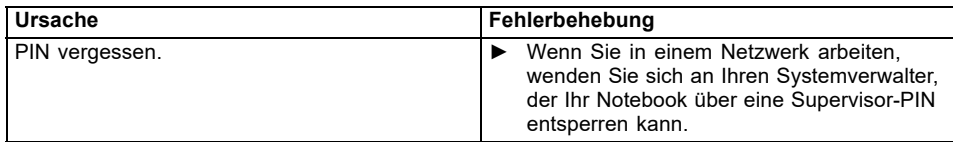

## **SmartCard verloren**

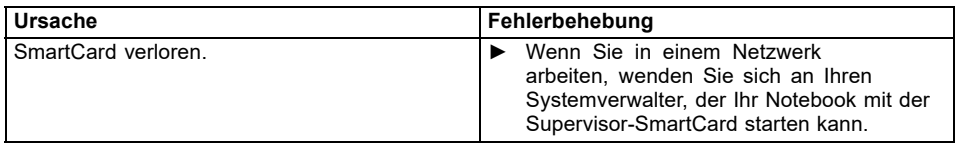

### <span id="page-78-0"></span>**Fehlermeldungen am Bildschirm**

Nachfolgend sind die Fehlermeldungen beschrieben, die das BIOS-Setup ausgibt. Fehlermeldungen, die vom Betriebssystem oder von Programmen ausgegeben werden, finden Sie in der Dokumentation zu diesen Programmen.

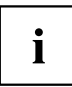

Wenn eine Fehlermeldung trotz Fehlerbehebungsmaßnahmen wiederholt auftritt, setzen Sie sich mit Ihrer Verkaufsstelle oder mit unserem Service in Verbindung.

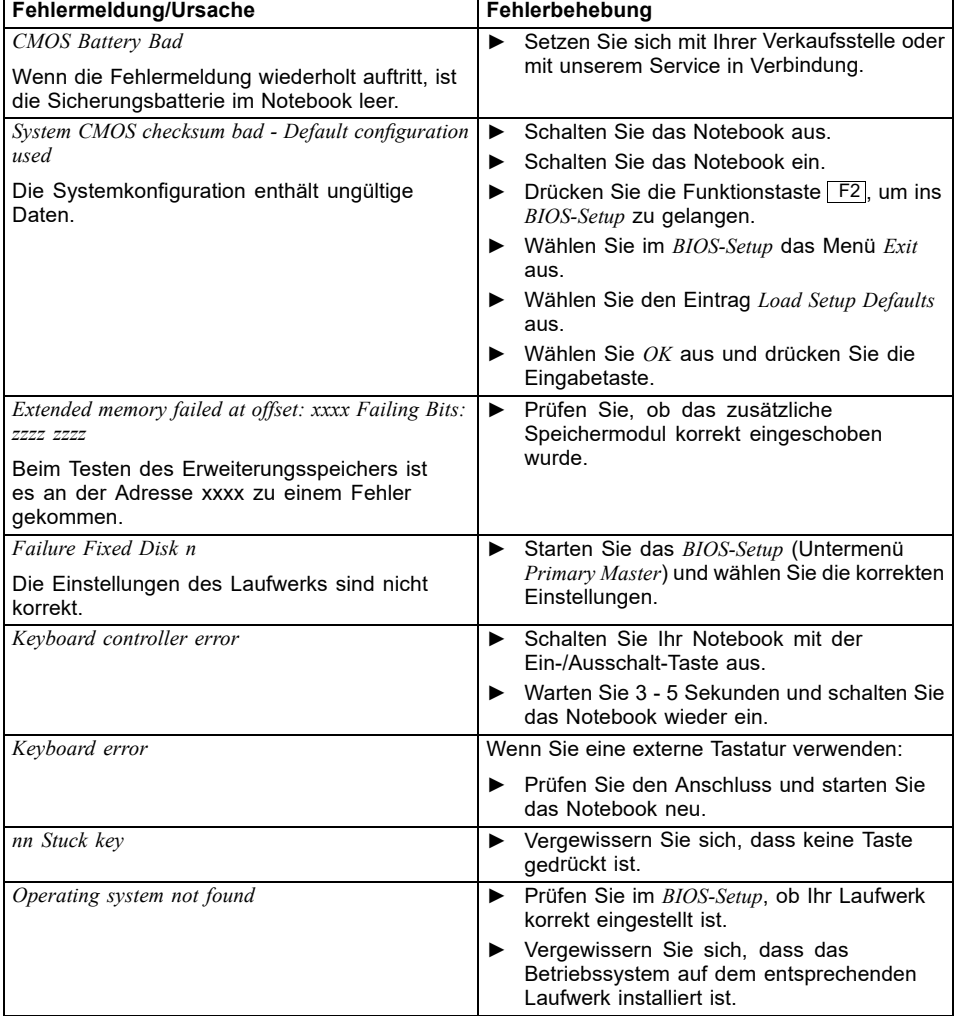

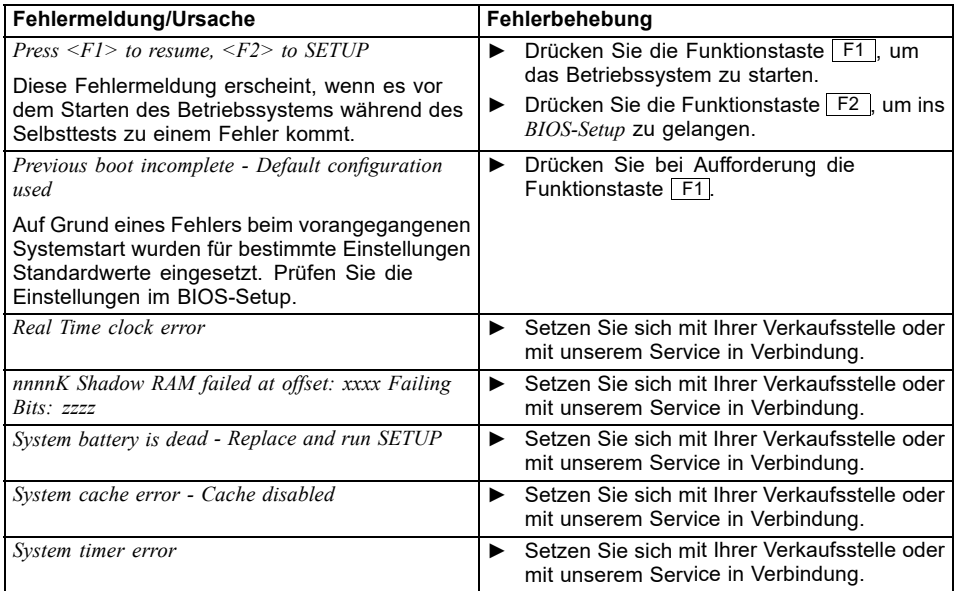

# <span id="page-80-0"></span>**Technische Daten**

# **Notebook**

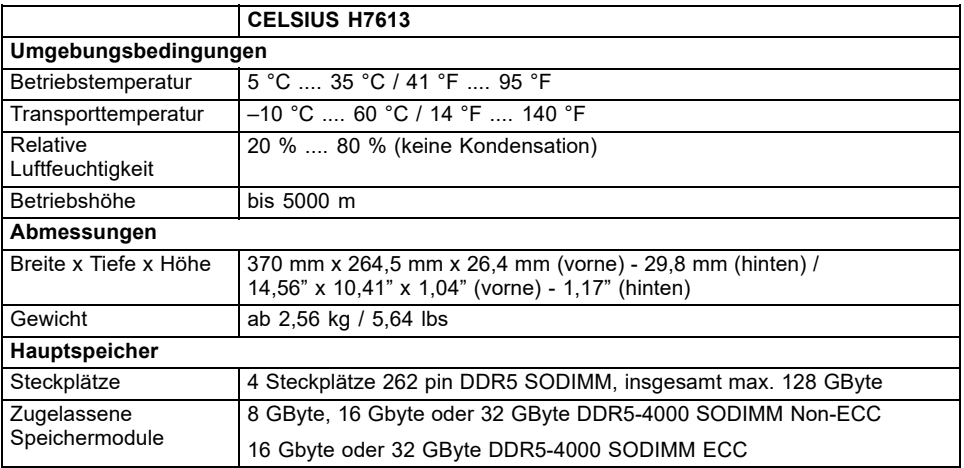

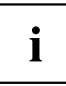

Das Datenblatt zum Gerät bietet weitere technische Daten. Sie finden das Datenblatt auf Ihrem Gerät oder im Internet unter ["http://www.fujitsu.com/fts/support/"](http://www.fujitsu.com/fts/support/).

# **Akku**

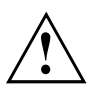

### **VORSICHT!**

Explosionsgefahr, wenn die Batterie mit einem inkorrekten Batterietyp ersetzt wird. Entsorgen Sie verbrauchte Batterien entsprechend den Anweisungen.

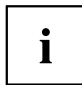

Beachten Sie die Hinweise zur Entsorgung im Kapitel "Entsorgung und Recycling".

Informationen zu den in Ihrem Gerät verwendeten Batterien finden Sie im Internet unter ["http://www.fujitsu.com/fts/support/".](http://www.fujitsu.com/fts/support/)

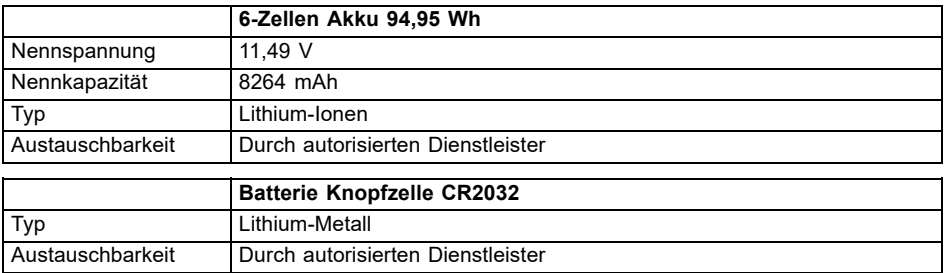

## <span id="page-81-0"></span>**230 W Netzadapter Notebook**

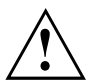

Schließen Sie ausschließlich den 230 W Netzadapter an den Notebook an.

Dieses Produkt wird mit einem "Listed Information Technology Equipment AC Adaptor" mit folgenden Leistungswerten geliefert:

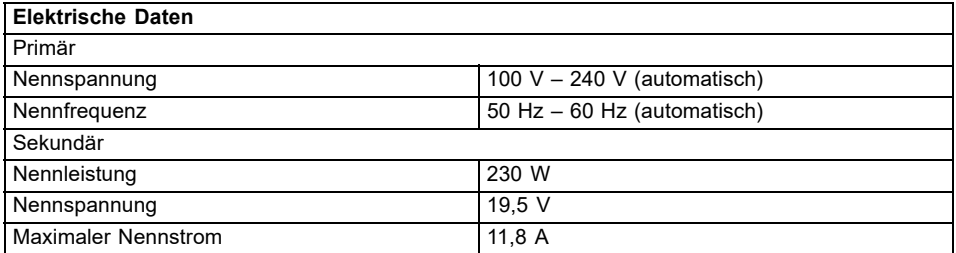

Sie können jederzeit einen zusätzlichen Netzadapter und eine zusätzliche Netzleitung bestellen.

### **170 W Netzadapter Thunderbolt™ Port-Replikator (optional)**

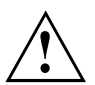

Schließen Sie ausschließlich den 170 W Netzadapter an den Port-Replikator an.

Dieses Produkt wird mit einem "Listed Information Technology Equipment AC Adaptor" mit folgenden Leistungswerten geliefert:

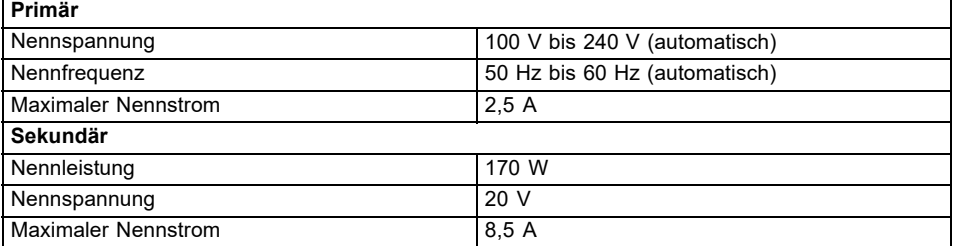

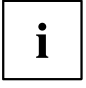

Sie können jederzeit einen zusätzlichen Netzadapter und eine zusätzliche Netzleitung bestellen.

# <span id="page-82-0"></span>**Hinweise des Herstellers**

## **Entsorgung und Recycling**

Wenn die Batterie nicht vom Benutzer austauschbar ist, lassen Sie sie bitte von einem autorisierten Dienstleister ersetzen und entsorgen.

Informationen zu diesem Thema finden Sie auf Ihrem Notebook oder auf unserer Internetseite:

["https://support.ts.fujitsu.com/recycling"](https://support.ts.fujitsu.com/recycling)

# **TCO Certified**

Bitte beachten Sie, dass TCO-zertifizierte Systeme das Logo "TCO certified" tragen. Weitere Informationen dazu finden Sie im Manual-Anhang "TCO certified" unter ["https://support.ts.fujitsu.com/manual".](https://support.ts.fujitsu.com/manual)

### **SAR-Grenzwert (Specific Absorption Rate, spezifische Absorptionsrate)**

Die SAR-Grenzwerte werden eingehalten:

- Body SAR: < 2,0 W/kg
- Limb  $SAR: < 4.0$  W/kg

### **Andere Zertifizierungskennzeichnungen**

Andere Zertifizierungskennzeichnungen sind gegebenenfalls im Beiblatt "Manual Appendix - Additional Certifications" enthalten.

Falls solche Kennzeichnungen vorhanden sind, finden Sie das Beiblatt im Internet unter ["https://support.ts.fujitsu.com/manual"](https://support.ts.fujitsu.com/manual) bei der Betriebsanleitung zu Ihrem Gerät.

Die Modellbezeichnung für Zertifizierungen lautet:

• CELSIUS H7613 ESTAR: Model 7H16A4xxx (x= 0-9, A-Z, Symbol oder Leerzeichen)

# **Stichwörter**

#### **A**

[Akku 31](#page-34-0) [aufladen 32](#page-35-0) Ladezustand [32,](#page-35-0) [34](#page-37-0) [Lebensdauer 31](#page-34-0) [pflegen und warten 32](#page-35-0) [Akkuanzeige 20](#page-23-0) [Akkuladezustandsmesser 32](#page-35-0) [Akkumulator](#page-34-0) [siehe Akku 31](#page-34-0) [Alt+Tab 26](#page-29-0) [Anschlüsse](#page-48-0) [Port-Replikator 45](#page-48-0) [Anzeige](#page-23-0) [Caps Lock 20](#page-23-0) [F Lock 20](#page-23-0) [Num Lock 20](#page-23-0) [Scroll Lock 20](#page-23-0) [Audioanschlüsse 61](#page-64-0) [Audiogeräte anschließen 61](#page-64-0)

### **B**

[Backspace 23](#page-26-0) [Batterie](#page-34-0) [siehe Akku 31](#page-34-0) [Batterieanzeige](#page-23-0) [siehe Akkuanzeige 20](#page-23-0) [Batteriesymbol](#page-23-0) [siehe Akkuanzeige 20](#page-23-0) [Bedienung, Notebook 19](#page-22-0) [Betriebsanzeige 20](#page-23-0) [Betriebsbereitschaft herstellen 17](#page-20-0) [Betriebssystem](#page-57-0) [mit Passwort schützen 54](#page-57-0) [Systemschutz aktivieren 54](#page-57-0) [Systemschutz aufheben 54](#page-57-0) [Betriebssystem wiederherstellen 70](#page-73-0) [Bildschirm](#page-60-0) [anschließen 57](#page-60-0) [bleibt dunkel 72](#page-75-0) [kein Bild 72](#page-75-0) [wanderndes Bild 72](#page-75-0) [Bildschirmanschluss](#page-60-0) [siehe VGA-Anschlussbuchse 57](#page-60-0) [Bildschirmausgabe umschalten 25](#page-28-0) [Bildschirmhelligkeit](#page-28-0) [erhöhen 25](#page-28-0) [verringern 25](#page-28-0) [BIOS-Setup-Utility](#page-66-0) [aufrufen 63](#page-66-0)

[bedienen 64](#page-67-0) [beenden 64](#page-67-0) [Einstellungen 63](#page-66-0) [mit Passwort schützen 52](#page-55-0) [Bluetooth](#page-45-0) [Modul ausschalten 42](#page-45-0) [Modul einschalten 42](#page-45-0) [Bluetooth, Sicherheitshinweise 13](#page-16-0)

### **C**

[Caps Lock 23](#page-26-0) [Anzeige 20](#page-23-0) [Cursor-Steuerung 23](#page-26-0) [Cursor-Tasten 23](#page-26-0)

### **D**

[Datum stimmt nicht 71](#page-74-0) [Die Funkverbindung zu einem Netzwerk](#page-76-0) [funktioniert nicht 73](#page-76-0) [Diebstahlschutz 50](#page-53-0) [Dunkler LCD-Bildschirm 71](#page-74-0)

### **E**

[Eingabetaste 23](#page-26-0) **[Energie](#page-16-0)** [Energie sparen 13](#page-16-0) [Energiesparfunktionen 34](#page-37-0) [Energieverbrauch 34](#page-37-0) [Energiesparfunktionen 25](#page-28-0) [Energiesparmodus](#page-76-0) [beenden 73](#page-76-0) [Enter 23](#page-26-0) [Erstes Einschalten 18](#page-21-0) [Erstinbetriebnahme 16](#page-19-0) [Ethernet LAN 43](#page-46-0)

### **F**

[F Lock](#page-23-0) [Anzeige 20](#page-23-0) [F1 24](#page-27-0) [F10 25](#page-28-0) [F2 24](#page-27-0) [F3 24](#page-27-0) [F4 24](#page-27-0) [F5 25](#page-28-0) [F6 25](#page-28-0) [F7 25](#page-28-0) [F8 25](#page-28-0) [F9 25](#page-28-0)

[Falsches Datum/Uhrzeit 71](#page-74-0) [Fehler](#page-72-0) [Behebung 69](#page-72-0) [Bildschirmmeldung 75](#page-78-0) [Fehlermeldungen am Bildschirm 75](#page-78-0) [Fingerabdruck-Sensor 49](#page-52-0) [einrichten 49](#page-52-0) [Fn-Taste 23](#page-26-0) [Funkkomponente](#page-28-0) [einschalten 25](#page-28-0) [Sicherheitshinweise 13](#page-16-0) [Funkkomponenten](#page-28-0) [ausschalten 25](#page-28-0)

### **G**

[Gerät](#page-20-0) [aufstellen 17](#page-20-0) [Großschreibtaste 23](#page-26-0)

#### **H**

[Handvenensensor 50](#page-53-0) [einrichten 50](#page-53-0) [Hardware konfigurieren 63](#page-66-0) [HDMI-Anschluss 56](#page-59-0) [Hintergrundbeleuchtung 27](#page-30-0) [Hinweise 12](#page-15-0) [Energie sparen 13](#page-16-0) [Entsorgung / Recycling 79](#page-82-0) [LCD-Bildschirm 29](#page-32-0) [Reinigung 15](#page-18-0) [Sicherheit 12](#page-15-0) [Transport 14](#page-17-0)

**I** [Inbetriebnahme 16](#page-19-0) [Intel Thunderbolt 59](#page-62-0)

#### **K**

[Kensington Lock Cable 50](#page-53-0) [Komponenten](#page-65-0) [einbauen/ausbauen 62](#page-65-0) [Konfiguration, BIOS-Setup-Utility 63](#page-66-0) [Kopfhörer anschließen 61](#page-64-0) [Korrekturtaste 23](#page-26-0)

#### **L**

[Laufwerk](#page-73-0) [Inhalt wiederherstellen 70](#page-73-0) [Lautsprecher 37](#page-40-0) [ausschalten 24](#page-27-0)

[einschalten 24](#page-27-0) [Lautstärke](#page-27-0) [erhöhen 24](#page-27-0) [verringern 24](#page-27-0) [Lautstärkeregler 37](#page-40-0) [LCD-Bildschirm](#page-74-0) [bleibt dunkel 71](#page-74-0) [Helligkeit verringern 25](#page-28-0) [Hinweise 29](#page-32-0) [Reflexionsblendung 71](#page-74-0) [reinigen 15](#page-18-0) [schlecht lesbar 71](#page-74-0) [Lebensdauer, Akku 31](#page-34-0)

#### **M**

[Mechanische Sicherung 50](#page-53-0) [Mikrofon 37](#page-40-0) [Miktrofon](#page-27-0) [ausschalten 24](#page-27-0) [einschalten 24](#page-27-0) [Mobiler Betrieb 14](#page-17-0) [Monitoranschluss](#page-60-0) [siehe VGA-Anschlussbuchse 57](#page-60-0)

#### **N**

[Negativer Tabulatorsprung 26](#page-29-0) **[Netzadapter](#page-20-0)** [anschließen 17](#page-20-0) [aufstellen 17](#page-20-0) [Notebook](#page-76-0) [arbeitet nicht 73](#page-76-0) [ausschalten 21](#page-24-0) [bedienen 19](#page-22-0) [einschalten 21](#page-24-0) [reinigen 15](#page-18-0) [startet nicht 73](#page-76-0) [transportieren 14](#page-17-0) [vor dem Reiseantritt 14](#page-17-0) Num Lock Anzeige [20,](#page-23-0) [24](#page-27-0) [Numerisches Tastaturfeld 22](#page-25-0) [siehe Separater Ziffernblock 24](#page-27-0)

### **P**

[Passwort](#page-55-0) [ändern 52](#page-55-0) [aufheben 53](#page-56-0) [eingeben 52](#page-55-0) [Port-Replikator](#page-48-0) [Anschlüsse 45](#page-48-0) [Problemlösungen 69](#page-72-0)

#### **R**

[Reinigung 15](#page-18-0) [Reise, Notebook 14](#page-17-0) [Return 23](#page-26-0)

### **S**

[SAR 79](#page-82-0) [Scroll Lock](#page-23-0) [Anzeige 20](#page-23-0) [Security Lock anwenden 50](#page-53-0) [Separater Ziffernblock 24](#page-27-0) [Servicefall 62](#page-65-0) [Setup](#page-66-0) [siehe BIOS-Setup-Utility 63](#page-66-0) [Shift 23](#page-26-0) [Shift+Tab 26](#page-29-0) [Sicherheitsfunktionen 49](#page-52-0) [SmartCard 55](#page-58-0) [SystemLock 55](#page-58-0) [Sicherheitshinweise 12](#page-15-0) **[Speicherkarte](#page-39-0)** [einsetzen 36](#page-39-0) [entnehmen 36](#page-39-0) [handhaben 36](#page-39-0) [Standby-Anzeige 20](#page-23-0) [Statusanzeigen 19](#page-22-0) **[Steckplatz](#page-39-0)** [Speicherkarten 36](#page-39-0) [Stellplatz auswählen 17](#page-20-0) [Störungsbehebung 69](#page-72-0) [Strg+Alt+Entf / Ctrl+Alt+Del 26](#page-29-0) [Strom sparen 13](#page-16-0) [Supervisor-Passwort](#page-55-0) [ändern 52](#page-55-0) [aufheben 53](#page-56-0) [eingeben 52](#page-55-0) [System konfigurieren 63](#page-66-0) [Systemeinstellungen, BIOS-Setup-Utility 63](#page-66-0)

#### **T**

[Tabulatortaste 23](#page-26-0) [Tastatur 22](#page-25-0) [Hintergrundbeleuchtung 27](#page-30-0) [reinigen 15](#page-18-0) [Tasten 22](#page-25-0) [Tastenkombinationen 24](#page-27-0) [TCO Certified 79](#page-82-0) [Technische Daten 77](#page-80-0)

[Netzadapter 78](#page-81-0) [Notebook 77](#page-80-0) [Tipps 69](#page-72-0) Touchpad [25,](#page-28-0) [28](#page-31-0) [ausschalten 25](#page-28-0) [Befehl ausführen 28](#page-31-0) [Objekt auswählen 28](#page-31-0) [Objekt ziehen 29](#page-32-0) [reinigen 15](#page-18-0) [Tasten 28](#page-31-0) [Zeiger bewegen 28](#page-31-0) [Touchpad-Tasten 25](#page-28-0) [Transport 14](#page-17-0) [Transportschäden 16](#page-19-0)

#### **U**

[Uhrzeit stimmt nicht 71](#page-74-0) [Umschalttaste 23](#page-26-0) [USB-Anschluss mit Aufladefunktion \(USB](#page-62-0) [Type-C\) 59](#page-62-0) [USB-Anschlüsse 58](#page-61-0) [USB-Aufladefunktion 60](#page-63-0) [User-Passwort](#page-55-0) [ändern 52](#page-55-0) [aufheben 53](#page-56-0) [eingeben 52](#page-55-0)

### **V**

[Verpackung 16](#page-19-0) [VGA-Anschlussbuchse 57](#page-60-0)

#### **W**

[WebCam 30](#page-33-0) [Wichtige Hinweise 12](#page-15-0) [Windows-Taste 23](#page-26-0) [Wireless LAN](#page-45-0) [Modul ausschalten 42](#page-45-0) [Modul einschalten 42](#page-45-0) [Sicherheitshinweise 13](#page-16-0)

### **Z**

[Zeilenschaltung 23](#page-26-0) [Zeit stimmt nicht 71](#page-74-0) [Zertifizierungskennzeichnungen 79](#page-82-0) Ziffernblock<sup>2</sup>22